# **CISCO.**

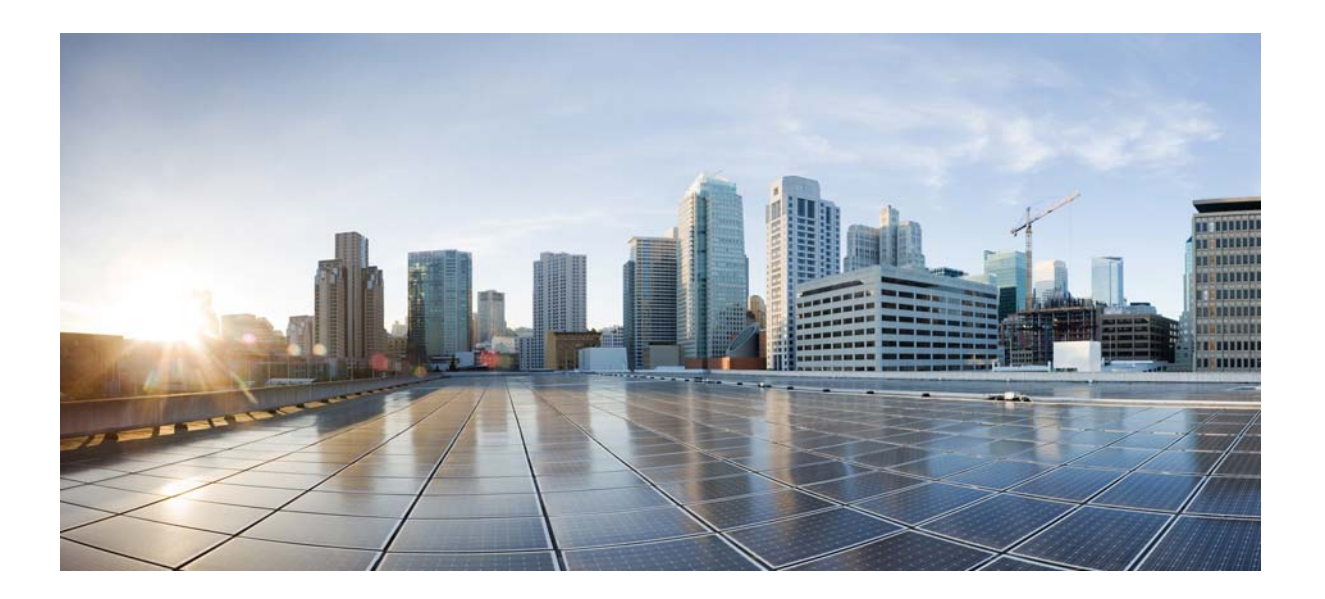

## **Cisco Cloud Object Storage Release 3.12.1 Troubleshooting Guide**

January 17, 2017

### **Cisco Systems, Inc.**

[www.cisco.com](http://www.cisco.com)

Cisco has more than 200 offices worldwide. [Addresses, phone numbers, and fax numbers](http://www.cisco.com/go/offices)  are listed on the Cisco website at www.cisco.com/go/offices.

THE SPECIFICATIONS AND INFORMATION REGARDING THE PRODUCTS IN THIS MANUAL ARE SUBJECT TO CHANGE WITHOUT NOTICE. ALL STATEMENTS, INFORMATION, AND RECOMMENDATIONS IN THIS MANUAL ARE BELIEVED TO BE ACCURATE BUT ARE PRESENTED WITHOUT WARRANTY OF ANY KIND, EXPRESS OR IMPLIED. USERS MUST TAKE FULL RESPONSIBILITY FOR THEIR APPLICATION OF ANY PRODUCTS.

THE SOFTWARE LICENSE AND LIMITED WARRANTY FOR THE ACCOMPANYING PRODUCT ARE SET FORTH IN THE INFORMATION PACKET THAT SHIPPED WITH THE PRODUCT AND ARE INCORPORATED HEREIN BY THIS REFERENCE. IF YOU ARE UNABLE TO LOCATE THE SOFTWARE LICENSE OR LIMITED WARRANTY, CONTACT YOUR CISCO REPRESENTATIVE FOR A COPY.

The Cisco implementation of TCP header compression is an adaptation of a program developed by the University of California, Berkeley (UCB) as part of UCB's public domain version of the UNIX operating system. All rights reserved. Copyright © 1981, Regents of the University of California.

NOTWITHSTANDING ANY OTHER WARRANTY HEREIN, ALL DOCUMENT FILES AND SOFTWARE OF THESE SUPPLIERS ARE PROVIDED "AS IS" WITH ALL FAULTS. CISCO AND THE ABOVE-NAMED SUPPLIERS DISCLAIM ALL WARRANTIES, EXPRESSED OR IMPLIED, INCLUDING, WITHOUT LIMITATION, THOSE OF MERCHANTABILITY, FITNESS FOR A PARTICULAR PURPOSE AND NONINFRINGEMENT OR ARISING FROM A COURSE OF DEALING, USAGE, OR TRADE PRACTICE.

IN NO EVENT SHALL CISCO OR ITS SUPPLIERS BE LIABLE FOR ANY INDIRECT, SPECIAL, CONSEQUENTIAL, OR INCIDENTAL DAMAGES, INCLUDING, WITHOUT LIMITATION, LOST PROFITS OR LOSS OR DAMAGE TO DATA ARISING OUT OF THE USE OR INABILITY TO USE THIS MANUAL, EVEN IF CISCO OR ITS SUPPLIERS HAVE BEEN ADVISED OF THE POSSIBILITY OF SUCH DAMAGES.

Cisco and the Cisco logo are trademarks or registered trademarks of Cisco and/or its affiliates in the U.S. and other countries. To view a list of Cisco trademarks, go to this URL[: www.cisco.com/go/trademarks.](http://www.cisco.com/go/trademarks) Third-party trademarks mentioned are the property of their respective owners. The use of the word partner does not imply a partnership relationship between Cisco and any other company. (1110R)

Any Internet Protocol (IP) addresses and phone numbers used in this document are not intended to be actual addresses and phone numbers. Any examples, command display output, network topology diagrams, and other figures included in the document are shown for illustrative purposes only. Any use of actual IP addresses or phone numbers in illustrative content is unintentional and coincidental.

*Cisco Cloud Object Storage Release 3.12.1 Troubleshooting Guide*

© 2017 Cisco Systems, Inc. All rights reserved.

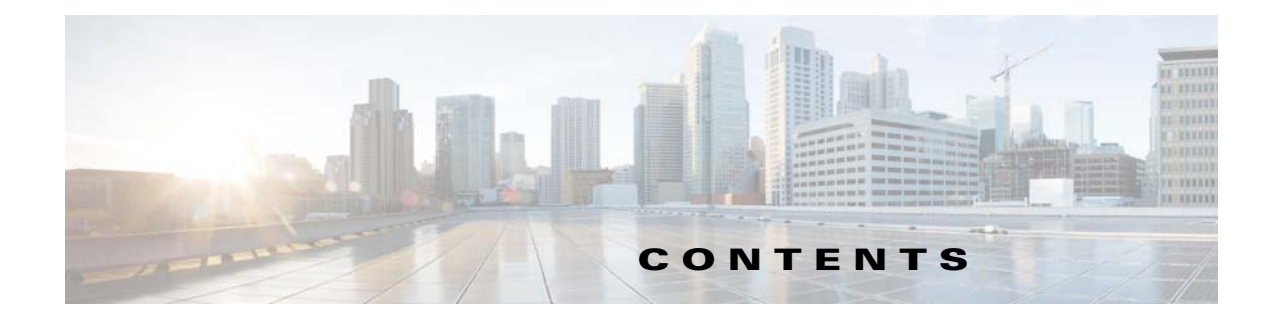

#### **[Preface](#page-4-0) v**

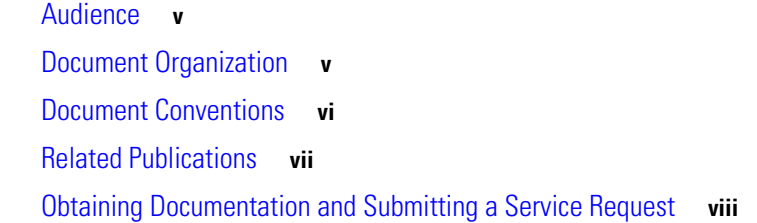

### **[CHAPTER](#page-8-0) 1 [COS System Overview](#page-8-1) 1-1**

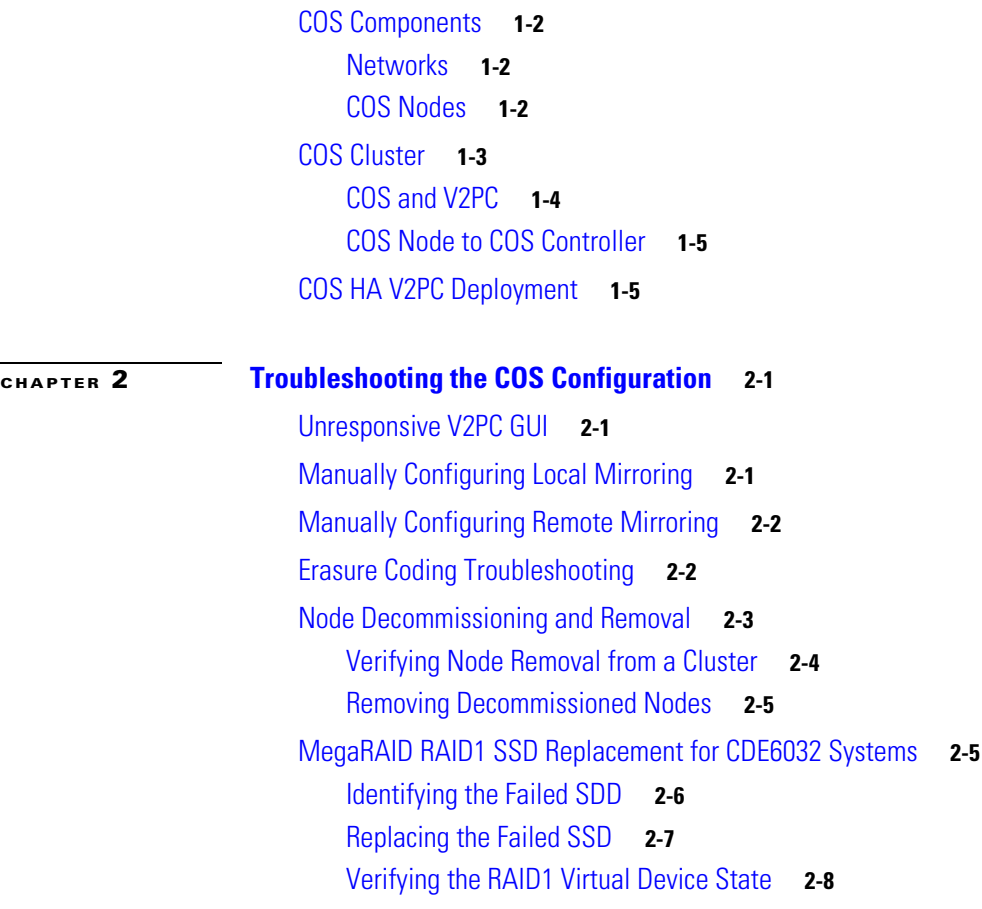

 $\overline{\phantom{a}}$ 

**[CHAPTER](#page-24-0) 3 [Using Logs and Monitoring to Troubleshoot COS Runtime Issues](#page-24-1) 3-1**

[Log Files](#page-24-2) **3-1** [Core Dump File](#page-24-3) **3-1**

**Cisco Cloud Object Storage Release 3.12.1 Troubleshooting Guide**

[SM Logs](#page-24-4) **3-1** [COS AIC Logs](#page-25-0) **3-2** [COS AIC Client Logs](#page-25-1) **3-2** [System and Service Status of COS Nodes using V2PC](#page-25-2) **3-2** [Viewing Component Statistics using V2PC](#page-26-0) **3-3** [Viewing Alarms and Events with V2PC](#page-27-0) **3-4** [COS AIC Server Alarms](#page-27-1) **3-4** [COS AIC Events](#page-29-0) **3-6**

**3-7**

#### **[CHAPTER](#page-32-0) 4 [Troubleshooting Issues Across the COS System](#page-32-1) 4-1**

[Viewing the Status of Primary System Services](#page-32-2) **4-1** [Check Current System Load](#page-32-3) **4-1** [Service High-Availability](#page-33-0) **4-2** [Troubleshooting Cassandra Issues](#page-33-1) **4-2** [Verify the Status of Cassandra Nodes](#page-33-2) **4-2** [Verifying the COS-Controller is Running on a V2PC HA Node](#page-34-0) **4-3** [General Information and Issues](#page-34-1) **4-3** [Core Dump Location](#page-34-2) **4-3** [Identify the Software Versions or Releases](#page-34-3) **4-3** [Linux OS Version](#page-34-4) **4-3** [Installed COS Packages](#page-35-0) **4-4** [CSserver Code](#page-35-1) **4-4** [Monitor Traffic Using ifstats](#page-36-0) **4-5** [View Disk Drive Information](#page-36-1) **4-5** [View the Network Configuration and Activity](#page-37-0) **4-6**  [Interface Information](#page-39-0) **4-8**

### **[CHAPTER](#page-42-0) 5 [Troubleshooting COS Service APIs and Issues](#page-42-1) 5-1**

[Troubleshooting Swift and Swauth API Errors](#page-42-2) **5-1** [Log Files to Trace and Analyze Swift, Swauth, and Cassandra Transactions](#page-42-3) **5-1**

Ι

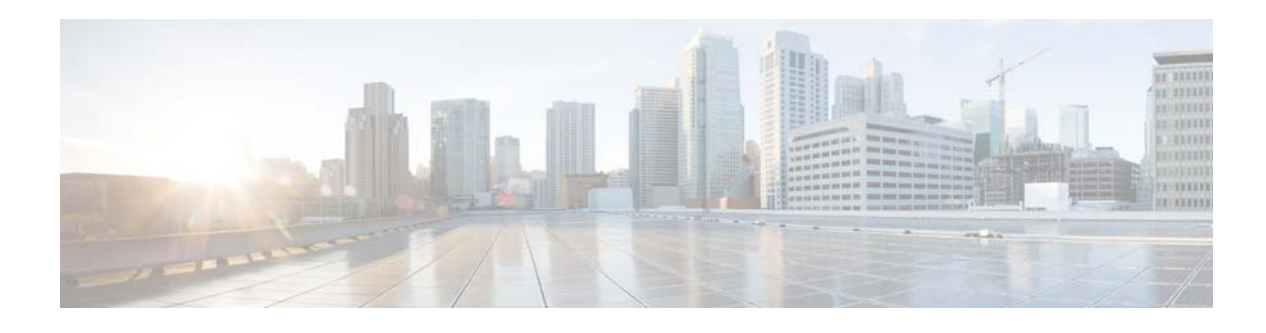

## <span id="page-4-0"></span>**Preface**

The *Cisco Cloud Object Storage Release 3.12.1 Troubleshooting Guide* provides information on troubleshooting the Cisco Cloud Object Store management and service components. It also provides a brief introduction to the architecture and control flow among the various components of the COS deployment and addresses common troubleshooting scenarios.

This preface describes who should read the *Cisco Cloud Object Storage Release 3.12.1 Troubleshooting Guide*, how it is organized, and its document conventions. It contains the following sections:

- **•** [Audience](#page-4-1)
- **•** [Document Organization](#page-4-2)
- **•** [Document Conventions](#page-5-0)
- **•** [Related Publications](#page-6-0)
- **•** [Obtaining Documentation and Submitting a Service Request](#page-7-0)

## <span id="page-4-1"></span>**Audience**

 $\mathbf I$ 

This guide is for the networking professional managing the Cisco Cloud Object Storage (COS) product. Before using this guide, you should have experience working with Linux platforms, and be familiar with the concepts and terminology of Ethernet, local area networking, clustering and high-availability, and network services like DNS and NTP.

This document provides troubleshooting tips for a Cisco Cloud Object Store deployment, including management and service components. It provides a brief introduction to the architecture and control flow among the various components of the COS deployment and addresses some common troubleshooting scenarios.

## <span id="page-4-2"></span>**Document Organization**

This document contains the following chapters and appendices:

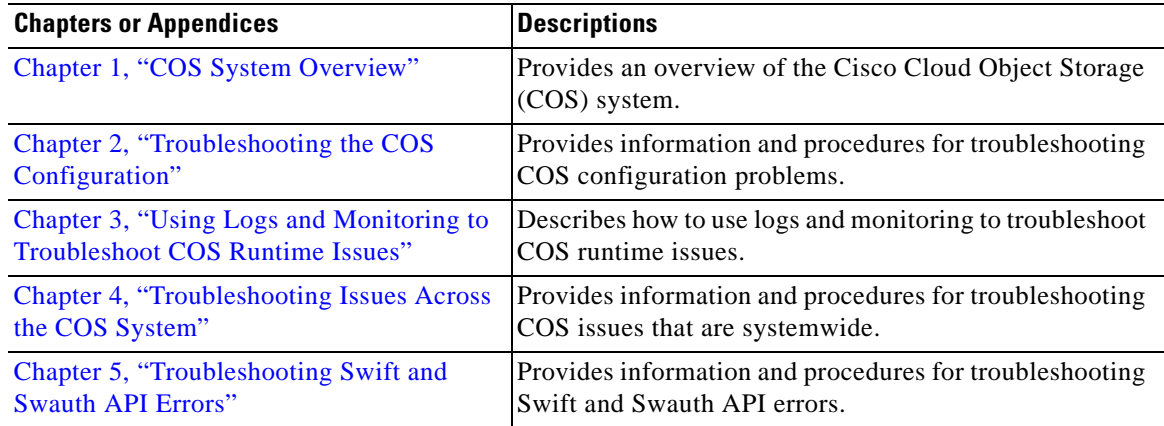

## <span id="page-5-0"></span>**Document Conventions**

This document uses the following conventions:

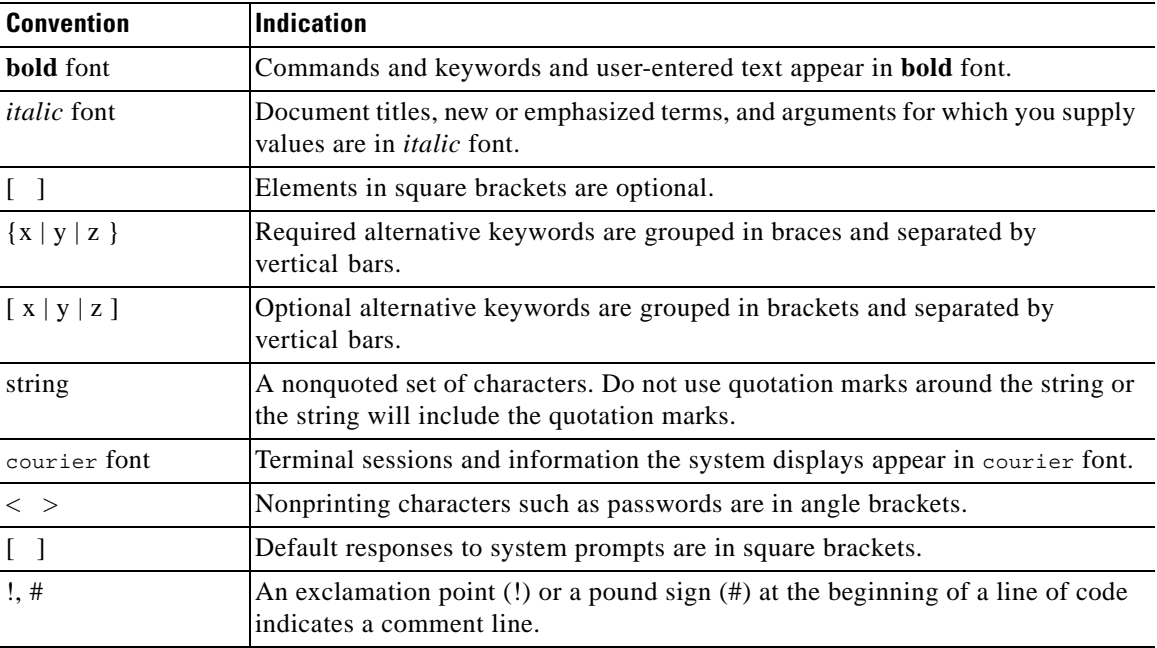

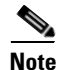

**Note** Means *reader take note*. Notes contain helpful suggestions or references to material not covered in the manual.

**Tip** Means *the following information will help you solve a problem*. The tips information might not be troubleshooting or even an action, but could be useful information, similar to a Timesaver.

 $\mathsf I$ 

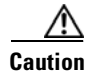

**Caution** Means *reader be careful*. In this situation, you might perform an action that could result in equipment damage or loss of data.

$$
\circledcirc
$$

**Timesaver** Means *the described action saves time*. You can save time by performing the action described in the paragraph.

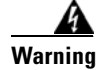

### **Warning IMPORTANT SAFETY INSTRUCTIONS**

**This warning symbol means danger. You are in a situation that could cause bodily injury. Before you work on any equipment, be aware of the hazards involved with electrical circuitry and be familiar with standard practices for preventing accidents. Use the statement number provided at the end of each warning to locate its translation in the translated safety warnings that accompanied this device.**

#### **SAVE THESE INSTRUCTIONS**

 $\mathbf I$ 

**Warning Statements using this symbol are provided for additional information and to comply with regulatory and customer requirements.**

## <span id="page-6-0"></span>**Related Publications**

Refer to the following documents for additional information about COS:

- **•** Release Notes for Cisco Cloud Object Storage
- **•** *Cisco UCS C3160 Rack Server Installation and Service Guide*
- **•** *Cisco Content Delivery Engine 465 Hardware Installation Guide*
- **•** *Cisco Content Delivery Engine 205/220/250/280/420/460/470 Hardware Installation Guide*
- **•** *Cisco Cloud Object Storage API Guide*
- **•** *Cisco Cloud Object Storage User Guide*
- **•** *Open Source Used in COS*

[These documents are available from the following location:](http://www.cisco.com/c/en/us/support/video/cloud-object-storage/tsd-products-support-series-home.html) 

http://www.cisco.com/c/en/us/support/video/cloud-object-storage/tsd-products-support-series-home.ht ml:

## <span id="page-7-0"></span>**Obtaining Documentation and Submitting a Service Request**

For information on obtaining documentation, using the Cisco Bug Search Tool (BST), submitting a service request, and gathering additional information, see *What's New in Cisco Product Documentation* at:<http://www.cisco.com/c/en/us/td/docs/general/whatsnew/whatsnew.html>.

Subscribe to *What's New in Cisco Product Documentation*, which lists all new and revised Cisco technical documentation as an RSS feed and delivers content directly to your desktop using a reader application. The RSS feeds are a free service.

ן

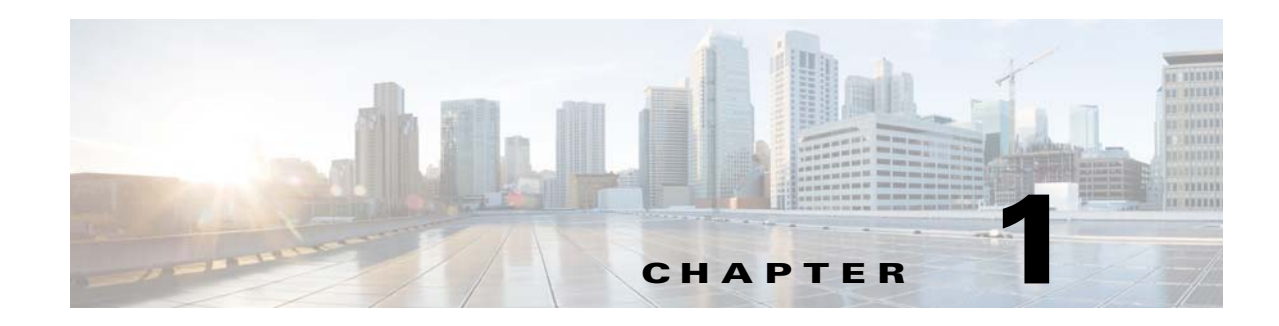

## <span id="page-8-2"></span><span id="page-8-1"></span><span id="page-8-0"></span>**COS System Overview**

This chapter provides an overview of the Cisco Cloud Object Storage (COS) system. Cisco COS provides distributed, resilient, high-performance storage and retrieval of binary large object (blob) data. Object storage is distributed across a cluster of hardware systems, or nodes. The storage cluster is resilient against hard drive failure within a node and against node failure within a cluster. Nodes can be added to or removed from the cluster to adjust cluster capacity as needed.

The underlying interface for managing content is the OpenStack Swift API, with enhancements to improve quality of service when accessing large media objects. includes an authentication and authorization service that implements the OpenStack Swauth API. To administer the cluster, COS includes an HTTP-based cluster-management API.

A typical COS deployment is comprised of a cluster of COS nodes that are managed by a COS Management component. The COS Management component can be configured as a single virtual node or as a cluster of three virtual nodes configured in a High Availability (HA) setup.

Beginning with COS Release 3.12.1, COS is installed as a service of Cisco Virtualized Video Processing Controller (V2PC). V2PC provides the common management interface for COS, VMR, and other applications that together form a complete virtualized media processing solution. Prior to COS Release 3.12.1, the COS system used the Platform Access Manager (PAM) as the COS Management component.

[Figure 1-1](#page-8-3) provides an example of an HA setup.

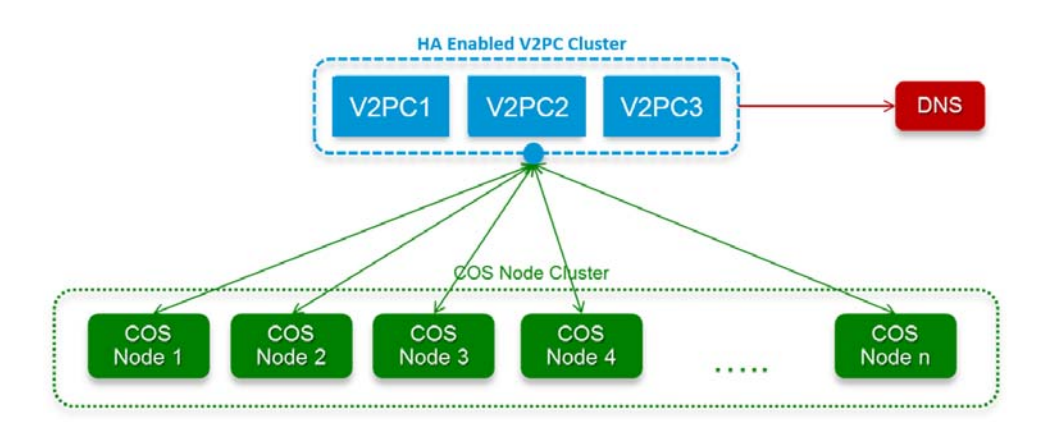

#### <span id="page-8-3"></span>*Figure 1-1 HA Deployment*

 $\mathbf I$ 

I

## <span id="page-9-0"></span>**COS Components**

has a number of subsystems.

- **Networks:** Interfaces are grouped into distinct networks to isolate management functions from high-volume data traffic.
- **• Clusters and Nodes:** services are provided by a cluster of nodes, with both the cluster and the individual nodes as distinctly manageable components.
- **• Object Metadata Store:** The metadata for the cluster is stored in a high-performance distributed NoSQL database hosted on the nodes in a cluster.
- **• Virtualized Video Processing Controller (V2PC):** COS 3.12.1 components are managed using services running on the V2PC.
- **• Hardware Platforms:** software is currently deployed on selected Cisco Content Delivery Engine (CDE) and Cisco UCS server hardware models.

The following sections further describe each of these components.

### <span id="page-9-1"></span>**Networks**

COS divides network interfaces into two groups: the data network and the management network. The management network is used to monitor and manage COS clusters and individual COS nodes. The data network is used by client applications to interact with the COS authentication and authorization services, and the COS object storage services. Client applications use the Swauth API to interact with the COS authentication and authorization services, and the Swift API to interact with the COS object storage services.

Similarly, the COS installation separates its traffic into data and management traffic, and expects these two types of traffic to be isolated into their own subnets. COS management traffic on 1G management adapters can be combined with other traffic not intended for the COS system. However, COS data traffic on 10G adapters should be on a managed subnet that does not permit traffic not intended for COS. If non-COS traffic is allowed on a COS data subnet, it will degrade system performance and can cause availability issues.

### <span id="page-9-2"></span>**COS Nodes**

The COS software runs on a collection of computing systems called nodes, which are connected via the management and data networks. Currently, there are two types of COS nodes: the cluster controller and the storage nodes.

The storage nodes host software that manages object-store and authentication and authorization service metadata, stores and retrieves object contents, and communicates with the cluster controller. COS storage nodes can be added or removed without disrupting COS service availability. Adding nodes is a way of elastically increasing the storage and bandwidth capacity of the COS cluster.

The COS node software includes a customized Linux distribution, currently based on CentOS 6. This provides the basic framework for the other software applications and modules that run on the node. Each node runs a set of kernel modules and a number of daemons that run in the Linux user-space.

The kernel modules:

- **•** Support real-time management of node hardware resources.
- **•** Provide the distributed, resilient content-store used for object-store data.

 **•** Provide the Swift and Swauth API support via the data network.

The daemons:

- Coordinate service log files.
- **•** Communicate with the cluster controller.
- **•** Provide a distributed database for object-store metadata.
- **•** Communicate with the modules running in the kernel.

While the data-network interfaces communicate directly with the kernel modules, the management network interfaces communicate directly with the user-space daemons.

## <span id="page-10-0"></span>**COS Cluster**

I

A COS cluster is a group of bare-metal COS storage nodes (machines) that use a common replication and redundancy policy. The COS cluster provides a single service endpoint URL that uses APIs to render the COS service. The nodes in the cluster are connected by both data and management networks. COS Release 3.12.1 supports one cluster per V2PC deployment. Each cluster has a single fully-qualified domain name (FQDN) that is used by client applications to access COS services.

The COS cluster has two main functions:

- **• Metadata storage:** Metadata is a description of a piece of content such as its name, size, and other related attributes of the content. A cluster of Cassandra database instances handle the metadata storage. Each COS node runs an instance of the Cassandra database, which is part of a Cassandra cluster that extends within the COS cluster.
- Content storage: The cserver component handles the content storage. cserver instances form their own cluster and like the Cassandra database cluster, use cluster level communication that is unique and restricted to the cserver instances.

Each COS node also runs an instance of an Application Instance Controller (AIC) client, which talks to the AIC. The AIC clients are not clustered in the COS cluster.

[Figure 1-2](#page-11-1) shows the clustering configuration for the COS cluster.

 $\mathbf I$ 

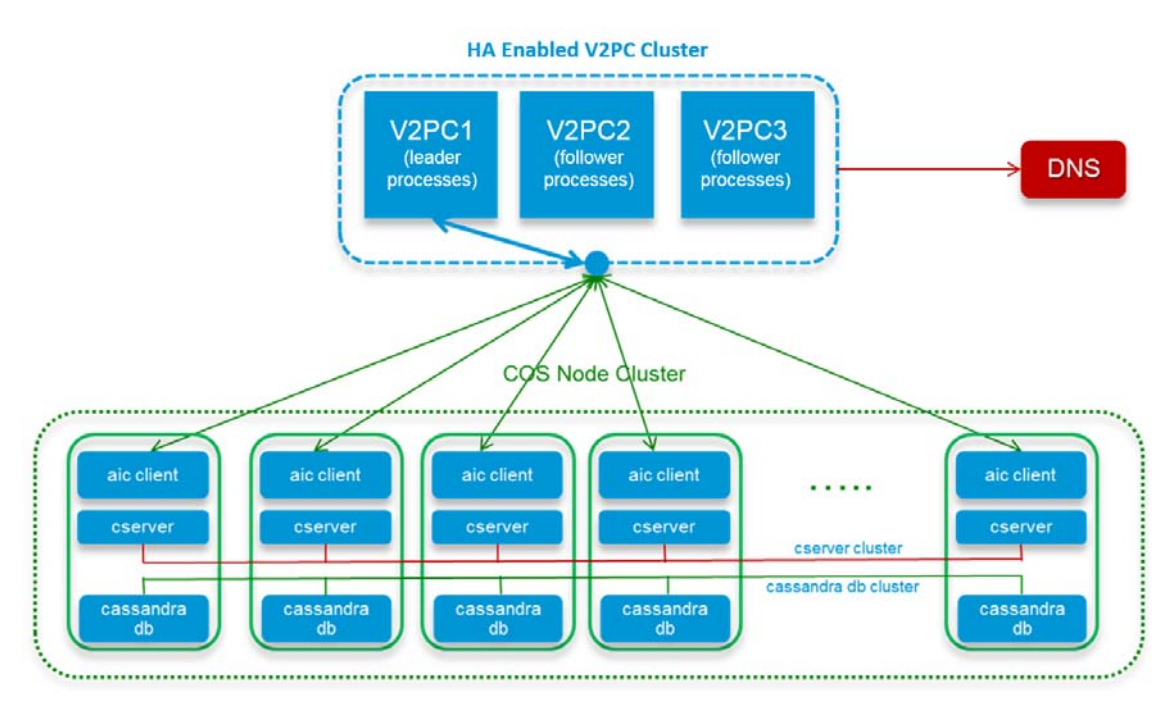

#### <span id="page-11-1"></span>*Figure 1-2 Clustering Configuration*

### <span id="page-11-0"></span>**COS and V2PC**

V2PC is the control interface for the Cisco Virtualized Video Platform (V2P), an open platform that transforms the way video infrastructure is built, deployed, provisioned, and maintained. V2PC enables a video processing application to run over a cloud or on-premise infrastructure while flexibly orchestrating its media workflows and resources. COS integrates transparently with V2PC, and can be managed through the V2PC graphical user interface (GUI) web application.

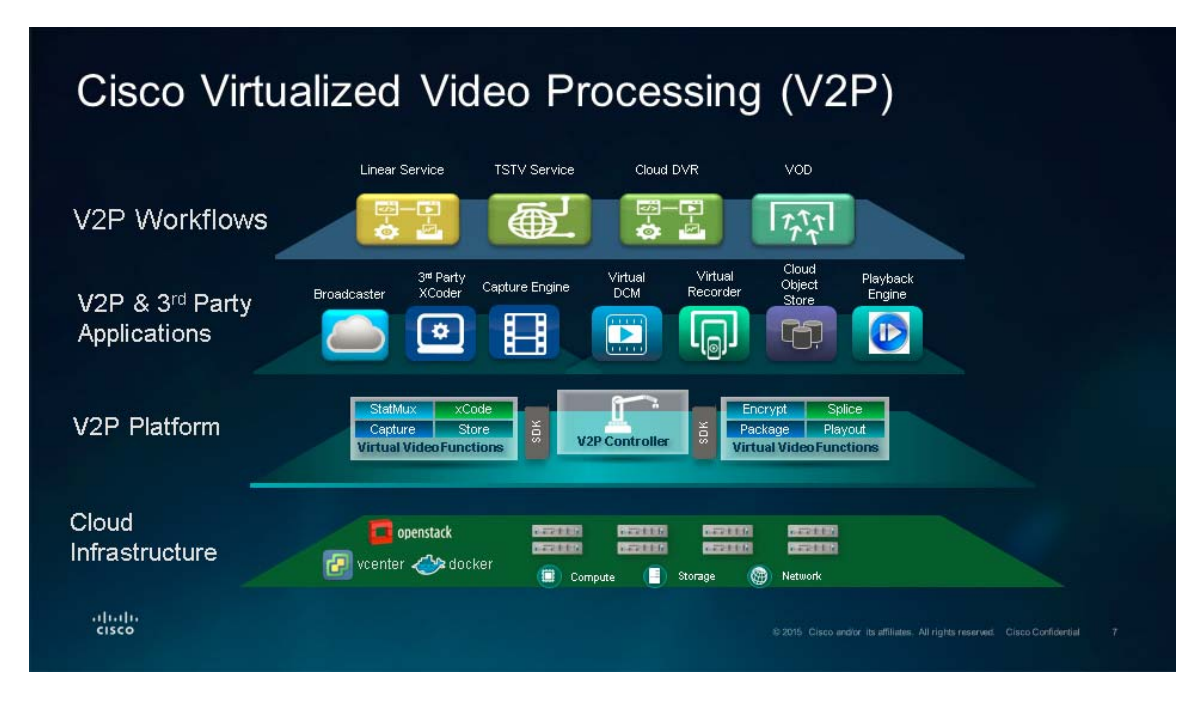

#### *Figure 1-3 Cisco Virtualized Video Processing (V2P) Platform*

Customers can use V2PC to rapidly create and orchestrate media workflows across video headends and data center environments, and can evolve seamlessly from a hardware based infrastructure to a hybrid or pure virtualized cloud infrastructure. The software centric workflows increase the reachability of content across a variety of content consumption platforms.

This transformation has resulted in flexible user experiences and simplified operations, allowing customers to better manage, modify, and scale media workflows to support services such as Live, VOD, Time Shift, and Cloud DVR (cDVR) to OTT consumers.

V2PC works with a hierarchy of components that includes platforms, application containers, service containers, providers, zones, nodes, and the logical functions they support, which are configured into media workflows.

For more information on V2PC and its components, see the *Cisco Virtualized Video Processing Controller User Guide* for your V2PC release.

### <span id="page-12-0"></span>**COS Node to COS Controller**

All of the communication between a COS node and the COS controller that manages the node takes place on the doc-server channel.

## <span id="page-12-1"></span>**COS HA V2PC Deployment**

I

V2PC has two classes of components for HA:

- Third party components such as ZooKeeper, MongoDB, and Redis use their own proprietary clustering and redundancy schemes.
- **•** Cisco components, such as the V2PC GUI and DocServer, use ZooKeeper for leader election.

 $\mathbf I$ 

Many of these applications also require a majority in order to form a quorum. That is, a cluster of three components can recover from the failure of a single component, because there are still two components to form a majority. But if two components fail, the single remaining component is not a majority, and the cluster cannot recover until one of the failed components recovers.

Therefore, we recommend configuring more than three V2PC VMs to ensure recovery in the event of multiple failures, and to support high performance, especially when sharing databases and other applications.

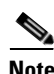

**Note** To determine the IP address of the master node, log in to one of the master nodes and run the command **nslookup master.v2p-ui.service.\$Primary\_Region.\$Domain**.

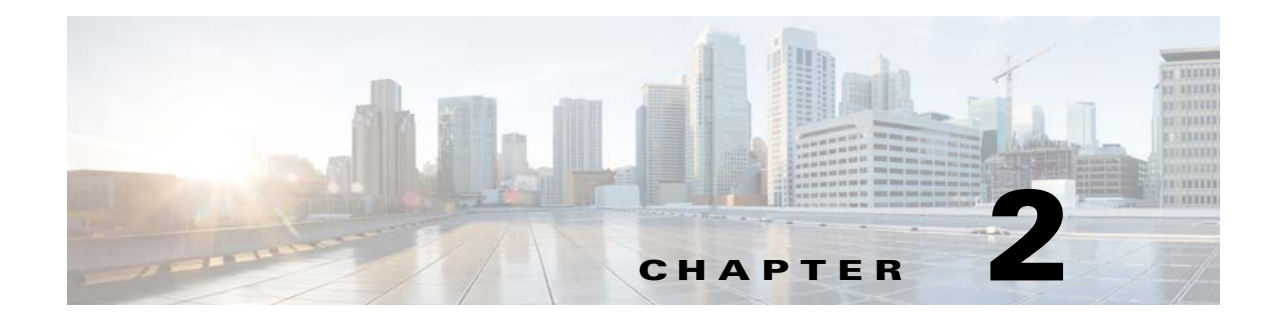

# <span id="page-14-4"></span><span id="page-14-1"></span><span id="page-14-0"></span>**Troubleshooting the COS Configuration**

## <span id="page-14-2"></span>**Unresponsive V2PC GUI**

If the V2PC GUI is not responding or displays the message "Service not available. it is possible that there is a problem with DNS resolution. To look for potential problems with accessing the DNS server, check the /var/log/opt/cisco/v2pc/errorlog/dnsHelper-errorlog.current file. The following error message indicates a problem communicating with the DNS server:

```
[root@cos-381b5 ~]#cat /var/log/opt/cisco/v2pc/errorlog/dnsHelper-errorlog.current
2017-01-10T07:48:14.719Z 1147 dnsHelper dnsApiServer.js:213 [logger] ERROR -> Error: 
<class 'socket.error'>
```
## <span id="page-14-3"></span>**Manually Configuring Local Mirroring**

You can manually configure local content mirroring on a COS node by editing the aftersetupfile. Follow these steps to configure the aftersetupfile for local content mirroring:

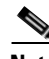

**Note** When manually configuring local mirroring, or any other settings that must persist, you must edit the aftersetupfile and *not* the setupfile. The settings in setupfile can be overwritten by changes made from the V2PC GUI. Also, you must configure the aftersetupfile *before* registering the new node to the V2PC. Otherwise, DEC settings within the cluster will be inconsistent, requiring at least one service-disrupting reboot to correct.

- **Step 1** Open (or if not present, create) the file /arroyo/test/aftersetupfile on the COS node for editing.
- **Step 2** In the aftersetupfile, enter the line **vault local copy count**  $X$ , where  $X$  is the total number of copies that you want to keep, including the original. For example, **vault local copy count 3** would cause the node to keep the original plus two local copies.

**Step 3** To disable local erasure coding, enter the line **allow vault raid 0**.

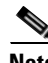

**Note** If you are using the Cisco UCS 3160 or 3260, the rear SSDs in the back are used as system drives and are automatically mirrored as part of the installation, no intervention is required.

Ι

## <span id="page-15-0"></span>**Manually Configuring Remote Mirroring**

You can manually configure content mirroring across the COS nodes in a cluster by editing the aftersetupfile. Follow these steps to configure the aftersetupfile for content mirroring across the COS nodes:

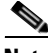

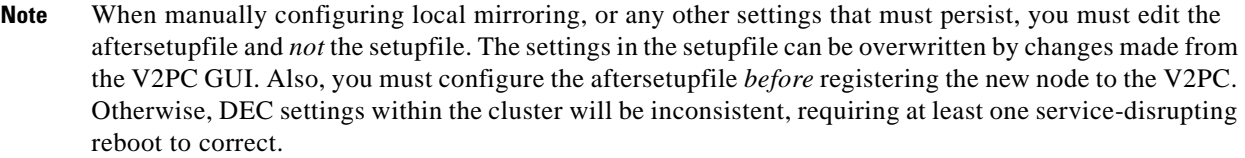

- **Step 1** Open (or if not present, create) the file /arroyo/test/aftersetupfile on the COS node for editing.
- **Step 2** In the aftersetupfile, enter the line **vault mirror copies** *X,* where *X* is the total number of copies that you want to keep in addition to the original. For example, **vault mirror copies 2** specifies two remote copies in addition to the (local) original.
- **Step 3** To disable local erasure coding, enter the line **allow vault raid 0**.

## <span id="page-15-1"></span>**Erasure Coding Troubleshooting**

**Note** The total number of data and parity stripes *cannot* exceed one less than the total number of available servers. This implies that for 1 data and 1 parity stripe, you need a minimum of at least 3 servers. For example, if you have 8 servers, at a maximum you can configure 6 Data and 1 Parity stripes, or 4 Data and 2 Parity stripes.

Watch for warnings in the /arroyo/log/protocoltiming\*.log file before issuing any writes. If you do not have enough servers in your cluster, there will be a warning message in the protocoltiming\*.log file on the last sample. If you receive this warning message, you must reduce the number of data or parity stripes so there are enough servers present to stripe data to.

**Note** To verify, you must use the GOID that is associated with a Swift Write object and use the **stripequery** command to /proc with that GOID.

RIO model writes have a max of 32 GB object with a 1 byte minimum and traditional model writes have a max of 512 GB write with a 1 byte minimum.

The following example shows how to check the striping for a RIO model write:

**Step 1** Enter the following command to write four copies of a 2 Mb object:

time curl -v -X PUT -H "X-Rio-CopyCount: 4" http://192.169.220.25/rio/bucket1/thierryg/2Mx4.ts -T ./2M

**Step 2** Enter the following command to perform a Distributed Erasure Coding (DEC) stripequery using the Goid returned in Step 1:

ssh -o "BatchMode yes" 172.22.125.210 "echo 'stripequery 0x155d3f7dc003' > /proc/calypso/test/filesystemtestcommand" 2>&1

#### **Step 3** Enter the following command to check the file system log for striping:

ssh -o "BatchMode yes" 172.22.125.210 "tail -n 30 /arroyo/log/filesystemtest.log.20150819"  $2 > 61$ 

The following example shows how to check the striping for a traditional model write:

#### **Step 1** Create an account:

time curl -v -X PUT -H "X-Auth-Admin-User: .super\_admin" -H "X-Auth-Admin-Key: rootroot" http://192.169.220.2/auth/v2/account90

#### **Step 2** Create a user:

time curl -v -X PUT -H "X-Auth-Admin-User: .super\_admin" -H "X-Auth-Admin-Key: rootroot" -H "X-Auth-User-Key: rootroot" -H "X-Auth-User-Reseller-Admin: true" http://192.169.220.2/auth/v2/account90/user90

#### **Step 3** Get an authorization token and storage URL:

time curl -v -X GET -H "X-Auth-User: account90:user90" -H "X-Auth-Key: rootroot" http://192.169.220.2/v1.0

#### **Step 4** Create a container using the token and storage URL returned in Step 3:

time curl -v -X PUT -H "X-Auth-Token: AUTH\_tkfec0e31bf1514a47bf29dddba697f8a6" http://192.169.220.2/v1/AUTH\_ea79aa8c-8656-4da9-9f8e-a69f49bdaa7f/container90

#### **Step 5** Enter the following command to write a 512G object:

time curl -v -X PUT -H "X-Auth-Token: AUTH\_tkfec0e31bf1514a47bf29dddba697f8a6" http://192.169.220.2/v1/AUTH\_ea79aa8c-8656-4da9-9f8e-a69f49bdaa7f/container90/512G -T 512G

#### **Step 6** Get the Goid:

time curl -v -I -H "X-Auth-Token: AUTH\_tkfec0e31bf1514a47bf29dddba697f8a6" http://192.169.220.2/v1/AUTH\_ea79aa8c-8656-4da9-9f8e-a69f49bdaa7f/container90/512G

#### **Step 7** Enter the following command to perform a Distributed Erasure Coding (DEC) stripequery using the Goid returned in Step 1:

ssh -o "BatchMode yes" 172.22.125.210 "echo 'stripequery 0x155d3f7dc003' > /proc/calypso/test/filesystemtestcommand" 2>&1

#### **Step 8** Enter the following command to check the file system log for striping:

ssh -o "BatchMode yes" 172.22.125.210 "tail -n 30 /arroyo/log/filesystemtest.log.20150819"  $2 > 61$ 

## <span id="page-16-0"></span>**Node Decommissioning and Removal**

COS lets you decommission a node at the CServer level. Decommissioning tells CServer to copy the data objects of the node to other nodes in the cluster until the target number of mirror copies is reached. After the node is decommissioned, it can be removed from the cluster using either the V2PC GUI or the API.

Node decommissioning itself is currently a CLI-only operation. To decommission a node, run the **/opt/cisco/cos-aic-client/cserver-control.pl decommission** command.

I

As decommissioning can take several hours, the CLI does not monitor the decommissioning process for completion. To check for completion, enter the command c**server-control.pl decommission --stats**  periodically until the response confirms that the operation is complete.

After decommissioning is complete, you can safely remove the node using the V2PC GUI or the API. For instructions on removing a node from a cluster using the V2PC GUI, see [Removing](#page-18-0)  [Decommissioned Nodes](#page-18-0). For API information, see the *Cisco Cloud Object Storage Release API Guide*.

- **Note** A node cannot be decommissioned after it has been removed from a cluster using the GUI or API. So, you must decommission a node before removing it.
	- If a node is in the process of being decommissioned, decommissioning pauses if the node or any node in its cluster is placed in Maintenance mode. Decommissioning resumes when all nodes in the cluster are returned to In Service mode.
	- Decommissioning will not start if you try to decommission a node when it or any node in its cluster is already in Maintenance mode. Decommissioning can only start when every node in the cluster is returned to In Service mode.

### <span id="page-17-0"></span>**Verifying Node Removal from a Cluster**

When you use the GUI to remove a node from a multi-node cluster, the node is first decommissioned from the Cassandra database cluster and then the Cassandra service and CServer are shut down. If you shut down the node before the Cassandra-level decommissioning completes, the node may still be considered part of the Cassandra cluster and still appear in the **nodetool status** output of the remaining nodes, but now with a status of down (DN). This status will prevent you from adding new nodes to the cluster.

To avoid this issue, you should open the COS AIC Client log before removing the node through the GUI, and periodically inspect the log to confirm that the Cassandra decommissioning is complete before you shut down the node.

Follow these steps to inspect the log for node decommissioning from the Cassandra cluster:

**Step 1** Use the Linux **tail** command to print new lines that are added to the COS AIC Client log. Use **grep db-remove** to view only the lines that contain 'db-remove':

[root@Colusa-4T-72 ~]# tail -f /arroyo/log/cos-aic-client.log.20160506 | grep 'db-remove'

**Step 2** Remove the node using the GUI and inspect the log for messages that contain **db-remove**:

[root@Colusa-4T-72 ~]# tail /arroyo/log/cos-aic-client.log.20160506 | grep db-remove 2016-05-06 23:01:29 UTC 127.0.0.1 aicc - Starting db-remove

**Step 3** Inspect the log for messages that contain **Completed db-remove**, which shows that the node has been removed from Cassandra cluster:

[root@Colusa-4T-72 ~]# tail /arroyo/log/cos-aic-client.log.20160506 | grep Completed db-remove 2016-05-06 23:02:49 UTC 127.0.0.1 aicc - Completed db-remove

**Step 4** To verify that CServer has also been shut down, inspect the log for messages that contain **cserverControl-shutdown**:

[root@Colusa-4T-72 ~]# tail /arroyo/log/cos-aic-client.log.20160506 | grep cserverControl-shutdown 2016-05-06 23:01:45 UTC 127.0.0.1 aicc - Completed cserverControl-shutdown **Step 5** To confirm that the removal process has completed, inspect the log to ensure that no new messages are printed:

[root@Colusa-4T-72 ~]# tail -f /arroyo/log/cos-aic-client.log.20160506 2016-05-06 23:01:45 UTC 127.0.0.1 aicc - Deleted /arroyo/test/setupfile 2016-05-06 23:01:45 UTC 127.0.0.1 aicc - Deleted /arroyo/test/RemoteServers 2016-05-06 23:01:45 UTC 127.0.0.1 aicc - Deleted /var/tmp/.clusterId 2016-05-06 23:01:45 UTC 127.0.0.1 aicc - Deleted /tmp/.cosnodeinit 2016-05-06 23:02:49 UTC 127.0.0.1 aicc - Completed db-remove 2016-05-06 23:02:49 UTC 127.0.0.1 aicc - Deleted /var/tmp/.dbinitflag

**Step 6** Run the command **nodetool status cos** on one of the remaining nodes in the cluster to confirm that the removed node is no longer listed as part of the cluster.

### <span id="page-18-0"></span>**Removing Decommissioned Nodes**

You can remove a COS node from a cluster through the V2PC GUI after the node has been decommissioned.

**Note** Node decommissioning is currently a CLI-only operation. For instructions and related caveats, see [Node](#page-16-0)  [Decommissioning and Removal](#page-16-0).

To remove a decommissioned COS node from a cluster, choose **Cisco Cloud Object Store (COS) > COS Nodes** from the navigation panel and click the Delete icon for the COS node to remove**,** as shown in [Figure 2-1.](#page-18-3)

<span id="page-18-3"></span>*Figure 2-1 COS Node Removal from V2PC GUI*

|          | <b>R</b> COS Nodes |                      |   |                  |            |                    |           |                     |
|----------|--------------------|----------------------|---|------------------|------------|--------------------|-----------|---------------------|
| $\alpha$ |                    |                      |   |                  |            |                    |           |                     |
|          | <b>Actions</b>     | <b>Management IP</b> | ▲ | <b>Host Name</b> | Cluster    | <b>Description</b> | Node ID   | <b>Device Model</b> |
| ▶        | $\alpha$<br>自      | 20.0.118.114         |   | c3260-114        | cluster-ci | c3260-114          | 335574642 | UCSC-C3K-4U5        |

## <span id="page-18-1"></span>**MegaRAID RAID1 SSD Replacement for CDE6032 Systems**

The CDE6032 COS systems have hardware RAID1 implemented on the internal MegaRAID SAS controller for the system SSDs. The system SSDs are located in the rear of the C6032 as shown in [Figure 2-2.](#page-18-2)

<span id="page-18-2"></span>*Figure 2-2 System SSD Slots*

ן

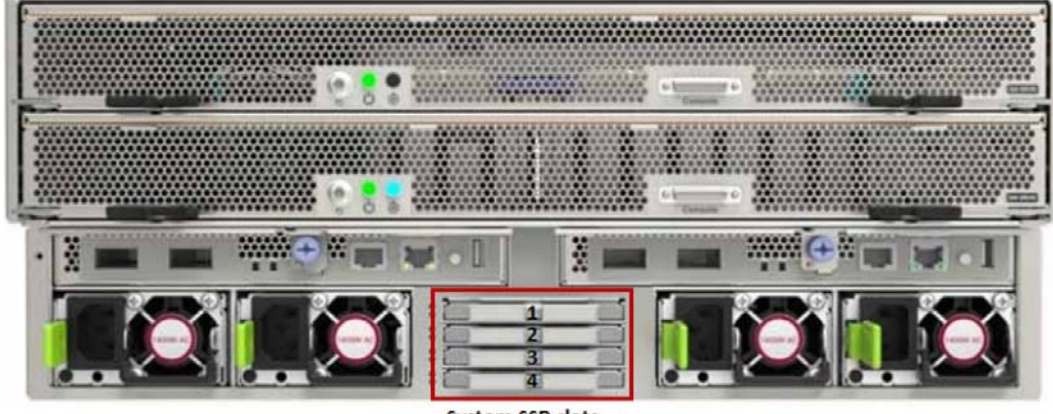

**System SSD slots** 

If the configured virtual drive (sda) enters a "Degraded" state, which indicates that a drive has failed, the LSI MegaRAID SAS 3108 controller will beep in a regular pattern. Also when an SSD fails, you will see a "DEGRADED" message in the /var/log/messages file as shown in [Figure 2-3.](#page-19-1)

#### <span id="page-19-1"></span>*Figure 2-3 Virtual Drive in a Degraded State*

Dec 23 12:04:26 Utah98 kernel: megaraid sas 0000:17:00.0: scanning for scsil0.. Dec 23 12:04:26 Utah98 kernel: megaraid\_sas 0000:17:00.0: 16360 (535838634s/0x00 01/CRIT) - VD 00/0 is now DEGRADED  $[root@Utah98 \sim]$ #

**Note** The COS system will continue to function properly even though the virtual drive (sda) is in a "Degraded" state.

### <span id="page-19-0"></span>**Identifying the Failed SDD**

Perform the following steps to identify which internal SSD (slot 1-4) has failed:

#### **Procedure**

- **Step 1** First check the SSDs that are associated with compute node 1. SSD slots 1 and 2 are assigned to compute node 1 (the top compute node) and SSD slots 3 and 4 are assigned to compute node 2 (the bottom compute node).
- **Step 2** From the system console of compute node 1, enter the command **/opt/MegaRAID/storcli/storcli64 /c0 show | grep "TOPOLOGY " –A10**. If the SSD has an error state but is still powered up, the State column will show an error such as "Offln" or "Msng". [Figure 2-4](#page-20-1) shows that the SSD in slot one (labeled "0" in the "Row" column) is in a missing state ("Msng").

<span id="page-20-1"></span>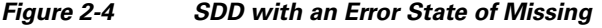

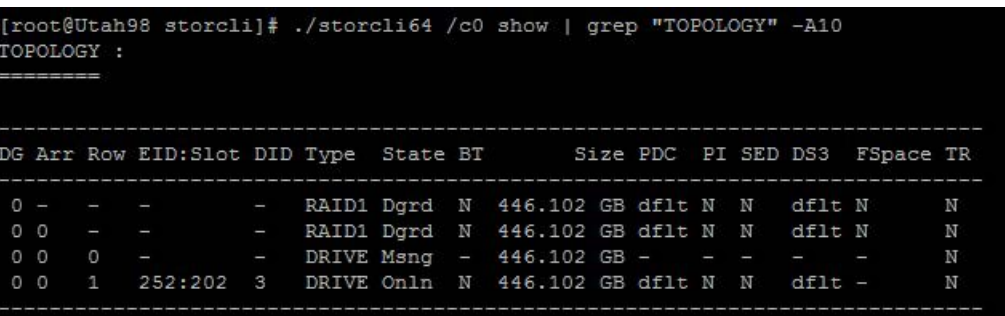

**Note** The Raw Size of the 480GB SSD is reported as 446.102 GB. This is normal because approximately 10% of the SSD media is held in reserve for error correction.

- **Step 3** If the drive in EID:Slot 252:201 or the drive referenced by Row 0 on compute node 1 shows an error state, then you will need to replace the SSD in slot 1. If the drive in EID:Slot 252:202 or the drive referenced by Row1 on compute node 1 shows an error state, then you will need to replace the SSD in slot 2.
- **Step 4** If the drives for compute node 1 do not display an error in the State column, then you will next check the drives on compute node 2.
- **Step 5** From the system console of compute Node 2, enter the command **/opt/MegaRAID/storcli/storcli64 /c0 show | grep "TOPOLOGY " –A10**.
- **Step 6** If the drive in EID:Slot 252:201 or the drive referenced by Row 0 on compute node 2 shows an error state, then you will need to replace the SSD in slot 3. If the drive in EID:Slot 252:202 or the drive referenced by Row1 on compute node 2 shows an error state, then you will need to replace the SSD in slot 4.

### <span id="page-20-0"></span>**Replacing the Failed SSD**

After you have determined which SSD has failed, perform the following steps to replace the failed drive:

**Note** Ensure that you remove the correct SSD. Removing the incorrect SSD from the Raid1 Mirrored pair will render the compute (COS) node inoperable and will require the software to be reinstalled to recover.

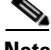

**Note** The failed SSD is hot-swappable.

**Procedure**

**Step 1** Remove the SSD that you identified as failed by pressing the tab on the left-hand side of the tray to the right and pulling straight back on the tabs.

Ι

**Note** Ensure that you remove the correct SSD. Removing the incorrect SSD from the Raid1 Mirrored pair will render the compute (COS) node inoperable and will require the software to be reinstalled to recover.

**Step 2** Replace the failed SSD with a new 480GB SSD.

When you replace the SSD, the system console will display a message similar to the following to indicate that a new device was found:

"megaraid\_sas: scanning for scsi6....

**Step 3** Enter the command **/opt/MegaRAID/storcli/storcli64 /c0 show | grep "TOPOLOGY" –A10**. The state of the replaced drive should show "Rbld", which indicates that the drive is in the Rebuild state as shown in [Figure 2-5](#page-21-1) for the drive in slot 201.

<span id="page-21-1"></span>*Figure 2-5 SSD in the Rebuild State*

|                | TOPOLOGY: |         | [root@Utah98 storcli]# ./storcli64 /c0 show   grep "TOPOLOGY" -A10 |   |  |                                  |  |  |                           |                               |   |
|----------------|-----------|---------|--------------------------------------------------------------------|---|--|----------------------------------|--|--|---------------------------|-------------------------------|---|
|                |           |         | DG Arr Row EID: Slot DID Type State BT                             |   |  |                                  |  |  |                           | Size PDC PI SED DS3 FSpace TR |   |
|                |           |         |                                                                    | ï |  | RAID1 Dard N 446.102 GB dflt N N |  |  | dflt N                    |                               | N |
| 0 <sup>0</sup> |           |         |                                                                    | j |  | RAID1 Dard N 446.102 GB dflt N N |  |  | dflt N                    |                               | N |
| 0 <sub>0</sub> |           | $\circ$ | 252:201 2                                                          |   |  | DRIVE Rbld Y 446.102 GB dflt N N |  |  | $df$ <sub>1</sub> $t$ $-$ |                               | N |
| $^{\circ}$     |           | -1.     | $252:202 \t3$                                                      |   |  | DRIVE Onln N 446.102 GB dflt N N |  |  | $df$ <sub>1</sub> $t$ $-$ |                               | N |

**Step 4** The state of Rebuild indicates that the RAID1 virtual device is being remirrored. During the rebuild process, the system will continue to function as normal and the RAID1 rebuild will continue to run in the background until the process is complete.

### <span id="page-21-0"></span>**Verifying the RAID1 Virtual Device State**

After you have replaced the failed SSD and the rebuild process is finished, enter the command **/opt/MegaRAID/storcli/storcli64 /c0 show | grep "TOPOLOGY " –A10**. If the rebuild process is finished, the state of the replaced drive will be "Onln", which indicates that the drive is online, and the state for RAID1 will be "Optl", as shown in [Figure 2-6](#page-22-0).

 $\mathbf{I}$ 

<span id="page-22-0"></span>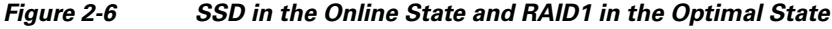

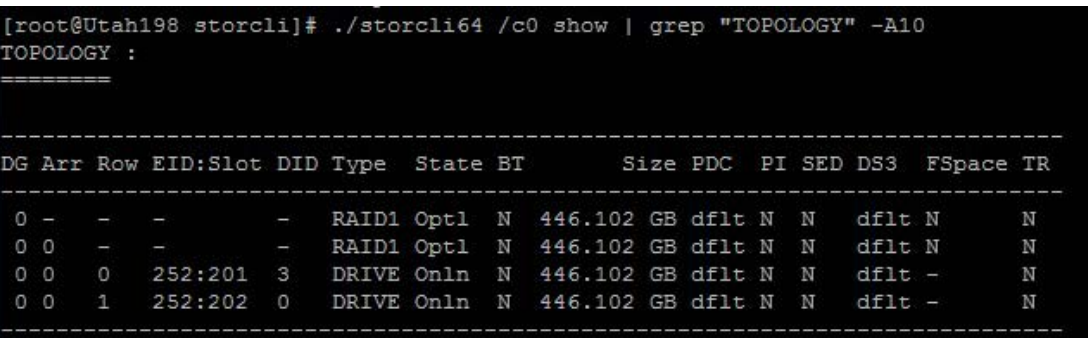

×

H

 $\mathsf I$ 

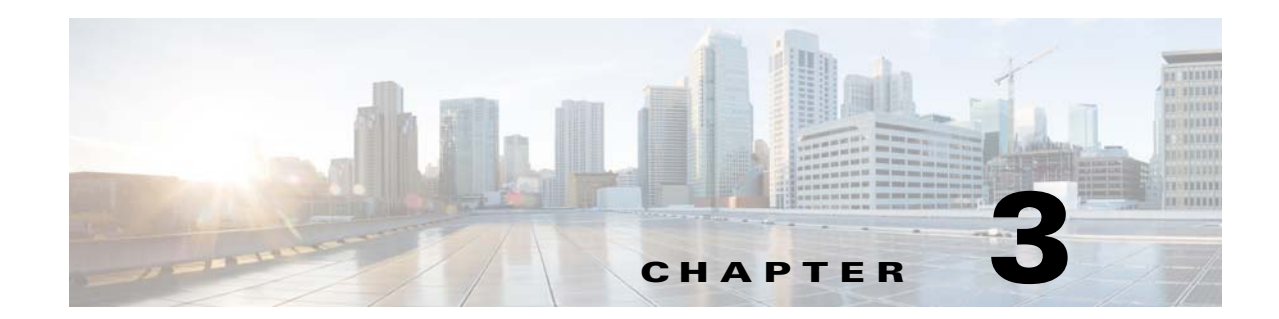

## <span id="page-24-5"></span><span id="page-24-1"></span><span id="page-24-0"></span>**Using Logs and Monitoring to Troubleshoot COS Runtime Issues**

Log files, alarms, and events play a key part in troubleshooting the COS installation. This chapter takes a look at these items to troubleshoot the COS installation and contains the following sections:

- **•** [Log Files](#page-24-2)
- **•** [System and Service Status of COS Nodes using V2PC](#page-25-2)
- **•** [Viewing Component Statistics using V2PC](#page-26-0)
- **•** [Viewing Alarms and Events with V2PC](#page-27-0)

## <span id="page-24-2"></span>**Log Files**

### <span id="page-24-3"></span>**Core Dump File**

To view information from a core dump, review the /var/log/kern file.

### <span id="page-24-4"></span>**SM Logs**

 $\mathbf I$ 

The SM log messages provide the following information:

- **•** Date
- **•** Name and version of the application
- **•** Remote client IP address and port number
- **•** Full URL of the request
- **•** Type of operation (GET, POST, PUT, DELETE)
- **•** Request body for POST and PUT operations
- **•** Any log messages

To view these log messages, open the **/var/log/opt/cisco/v2pc/errorlog/service-mgr-errorlog.current** file.

The following is a sample log message for INFO:

```
2016-01-14T18:59:07.139Z 2486 service-mgr sm_logger.js:30 [logger] INFO -> 
{"date":"2016-01-14T18:59:07.138Z","appName":"service-mgr","appVersion":"1.0.22","operatio
n":"create","remoteClientIp":"127.0.0.1","requestUrl":"http://127.0.0.1:8001/v2/ippools/po
ol-1","requestBody":{"name":"pool-1","properties":{"description":"pool-1","addrType":"ipv4
","networkRef":"smtenant_system.smnetwork.cf-int","pool":[{"rangeStart":"192.169.220.142",
"rangeEnd":"192.169.220.145","netmask":"255.255.255.224","gw":"192.169.220.129"}]},"id":"p
ool-1","type":"smippool","owner":"smtenants.smtenant.system"},"message":"Successful 
creation of the document"}
```
### <span id="page-25-0"></span>**COS AIC Logs**

In addition to the COS Status and COS Events reported in the V2PC GUI, the following COS AIC log is available from the CLI of the V2PC:

- **• /var/log/opt/cisco/v2pc/errorlog/CosAicLog-***cisco\_cos\_application\_instance\_name***-errorlog.current**, where *cisco-cos application instance name* is the actual cisco-cos application instance name configured on the V2PC GUI.
	- **–** This log records COS AIC execution information.

### <span id="page-25-1"></span>**COS AIC Client Logs**

The following COS AIC Client log files are available on the COS nodes:

- **• /arroyo/log/cos-aic-client.log:** This is the primary COS AIC Client log file.
- **• /var/log/cos-aic-client.stderr:** This log contains messages related to a COS AIC Client being terminated and is helpful in debugging unexpected crashes.

## <span id="page-25-2"></span>**System and Service Status of COS Nodes using V2PC**

The V2PC Service Manager displays the status of each node that is in service and that is part of a COS cluster. This status is updated every 30 seconds. To view the status of a COS node using the V2PC GUI, perform the following steps:

**Step 1** From the V2PC GUI, choose **Cisco Cloud Object Store (COS) > COS Service Status**.

- **Step 2** In the window that appears, expand the cluster that contains the node that you want to view. All of the nodes that are part of the cluster appear, providing the following information:
	- **•** Resiliency status
	- **•** Storage status
	- **•** Disk status
	- **•** Interface status
	- **•** Service status
	- **•** Fault status
	- **•** COS Node version

The Fault Status column shows the status of each node. This status reflects the status of the network interfaces, disks, and services of the node and can be None, Warning, or Critical. The following are reasons that the status may show Critical.

Ι

- If all of the interfaces of the node are nonfunctional, the node status will be Critical.
- If all of the disks of the node are nonfunctional, the node status will be Critical.
- If a service is down, the node status will be Critical.
- **Step 3** To view the detail of the fault, hover over the information icon to see the complete detail of the fault. [Figure 3-1](#page-26-1) provides an example of faults that you might see on a COS node.

<span id="page-26-1"></span>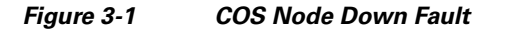

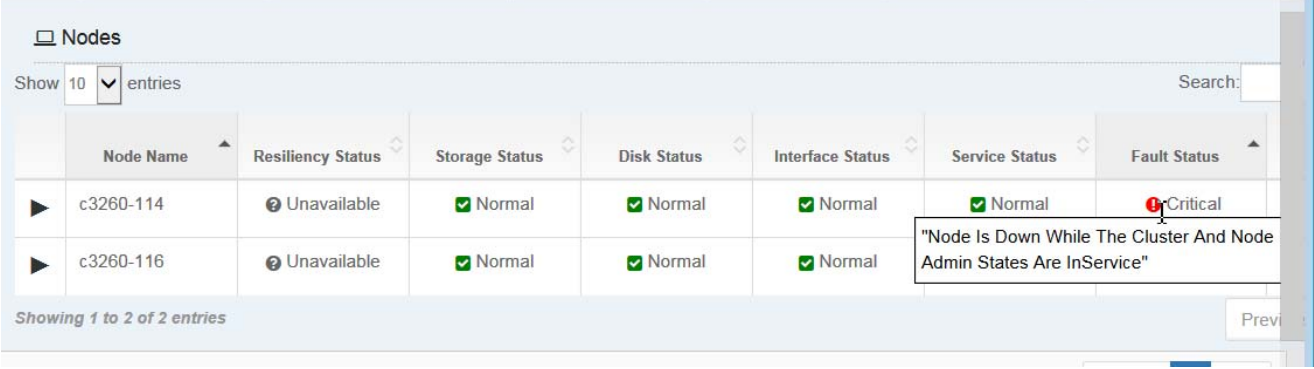

To see the status of individual disks, interfaces, or services of a COS node, click the arrow head next to that node, as shown in [Figure 3-2:](#page-26-2)

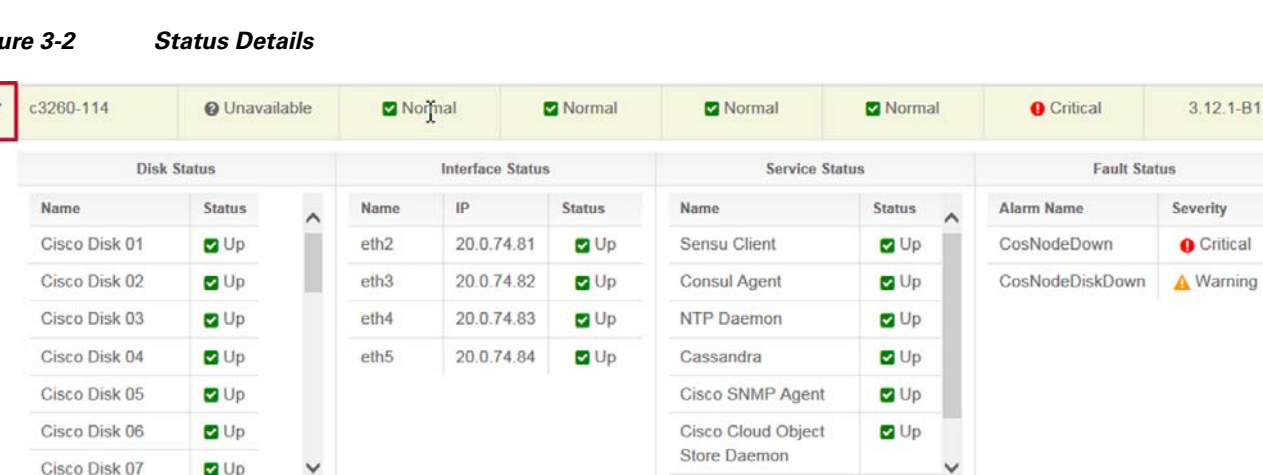

#### <span id="page-26-2"></span>*Figure 3-2 Status Details*

I

## <span id="page-26-0"></span>**Viewing Component Statistics using V2PC**

From the V2PC GUI, you can view the statistics and alarms for the individual COS components. Follow these steps to view this information:

**Step 1** Log in to the V2PC GUI.

**Step 2** Open the navigation panel and choose **Cisco Cloud Object Store (COS) > COS Service Statistics**.

The COS Statistics dashboard appears. This window displays the following information:

- **•** The usage for Storage, Bandwidth, and Session.
- The usage trends for Storage, Bandwidth, and Session based on either a 24 hour or 14 day period.
- **•** The status of disks, services and interfaces
- **•** Alarms that are related to the node/cluster

You should check the COS Statistics dashboard if the IP address of the C/F interfaces do not appear in the DNS list.

[Figure 3-3](#page-27-2) show an example of the COS Service Statistics dashboard.

<span id="page-27-2"></span>*Figure 3-3 COS Service Statistics Dashboard*

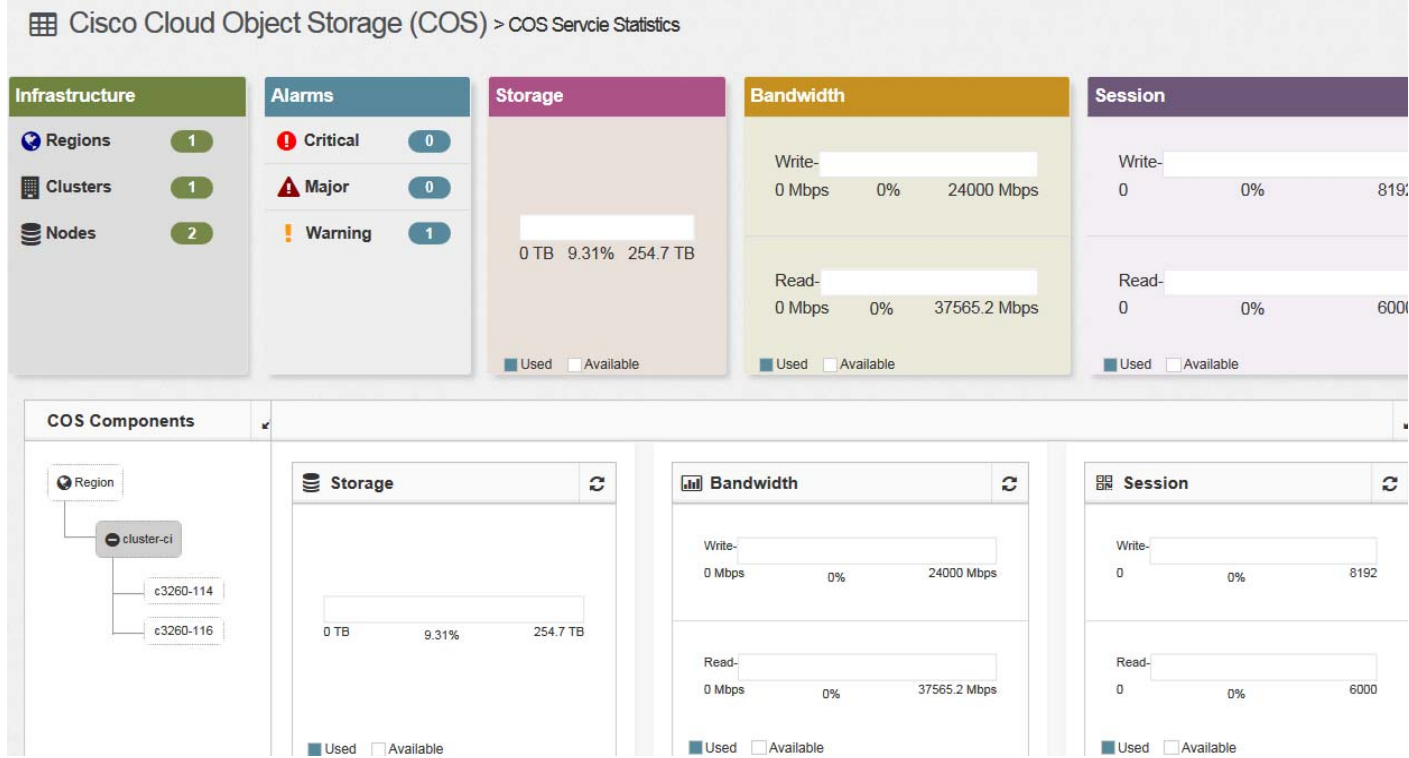

## <span id="page-27-0"></span>**Viewing Alarms and Events with V2PC**

### <span id="page-27-1"></span>**COS AIC Server Alarms**

The v2PC GUI displays the active alarms and the alarm history for the COS nodes. To troubleshoot the COS nodes you will typically view the active alarms. To view the active COS AIC Server Alarms, from the V2PC GUI choose **Dashboard > Alarms & Events**. From the Dashboard window that appears, ensure that **Alarms** is chosen from the Show menu.

ן

There are four different alarms that the COS AIC Server might generate:

- **• cos-0-1.cosnode-interface-down:** A COS node interface is reported as down.
	- **–** If 50% or more of the C/F interfaces are reported as down, the alarm level is set to Critical.
	- **–** If less than 50% of the C/F interfaces are reported as down, the alarm level is set to Warning.
- **• cos-0-1.cosnode-disk-down:** A COS node disk is reported as down.
	- **–** If 25% or more of the disks are reported as down, the alarm level is set as Critical.
	- **–** if less than 25% of the disks are reported as down, the alarm level is set as Warning.
- **• cos-0-1.cosnode-out-of-service:** A COS node service is reported as down, due to one of the following conditions:
	- **–** Communication with a COS node is lost, which is indicated when an aic\_cosnodestatus update is not received after 30 seconds.
	- **–** A critical service (for example, Data Base, cServer, or COSd) is determined to be down.
- **• cos-0-1.service-deactivated:** The COS service is deactivated for a cluster.
	- **–** This alarm is reported when the COS Service Instance is moved from Enabled to Disabled from the COS GUI.

Table 3-1 provides a summary of these alarms:

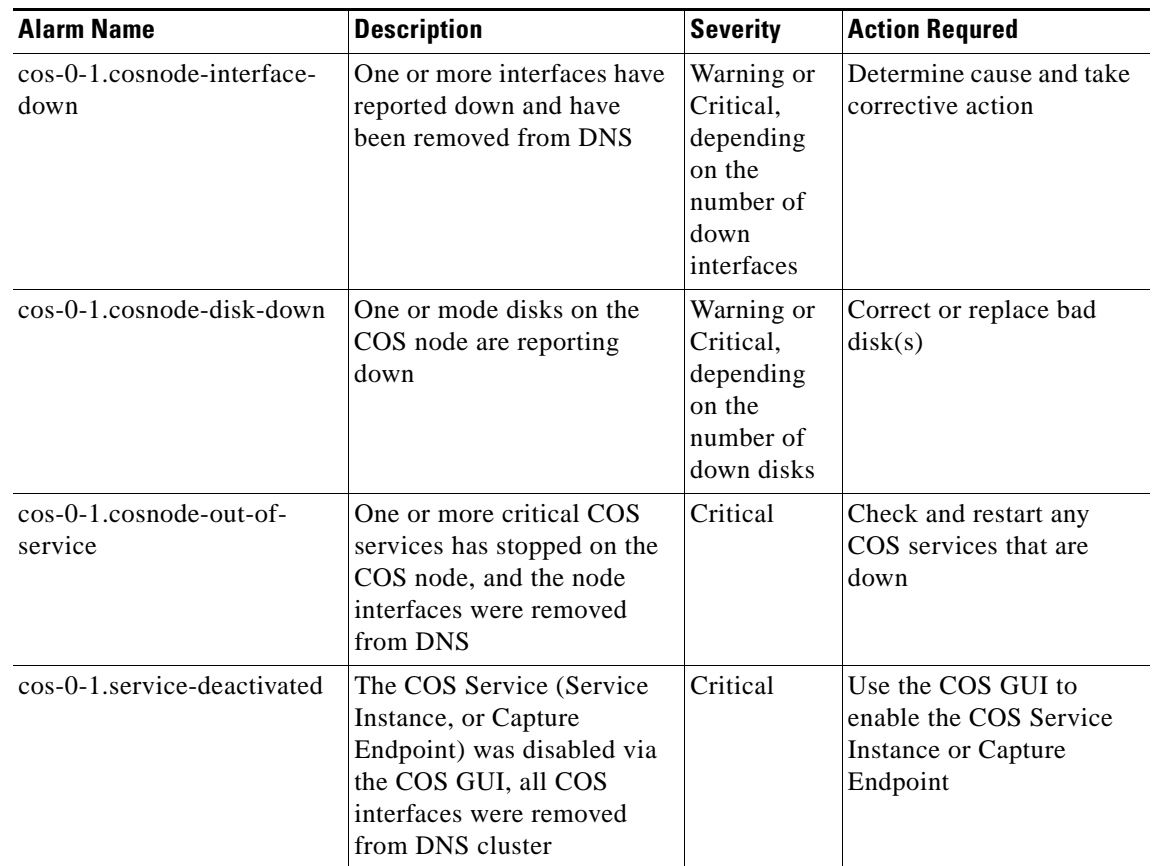

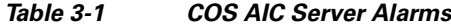

 $\Gamma$ 

### <span id="page-29-0"></span>**COS AIC Events**

The V2PC GUI displays the management events for a COS node to help the operator understand the current state of their COS Service and the health of their COS nodes. To view these events, choose **Dashboard > Alarms & Events**. From the Dashboard window that appears, ensure that **Events** is chosen from the Show menu. The oldest events are displayed first. You can sort by any other column by clicking the column header.

Events will have one of the following levels of severity. Pay attention to the Warning and Critical events:

- **• Info:** The event is informational only and requires no action by the operator.
- **• Warning:** An issue occurred that is possibly transitory and the operator should investigate the cause.
- **• Critical:** An issue occurred from which the node may not recover without operator intervention and may cause a service outage. The operator should act immediately..

[Table 3-2](#page-29-1) provides an overview of some of the key critical and warning COS Service, Server, and Client events.

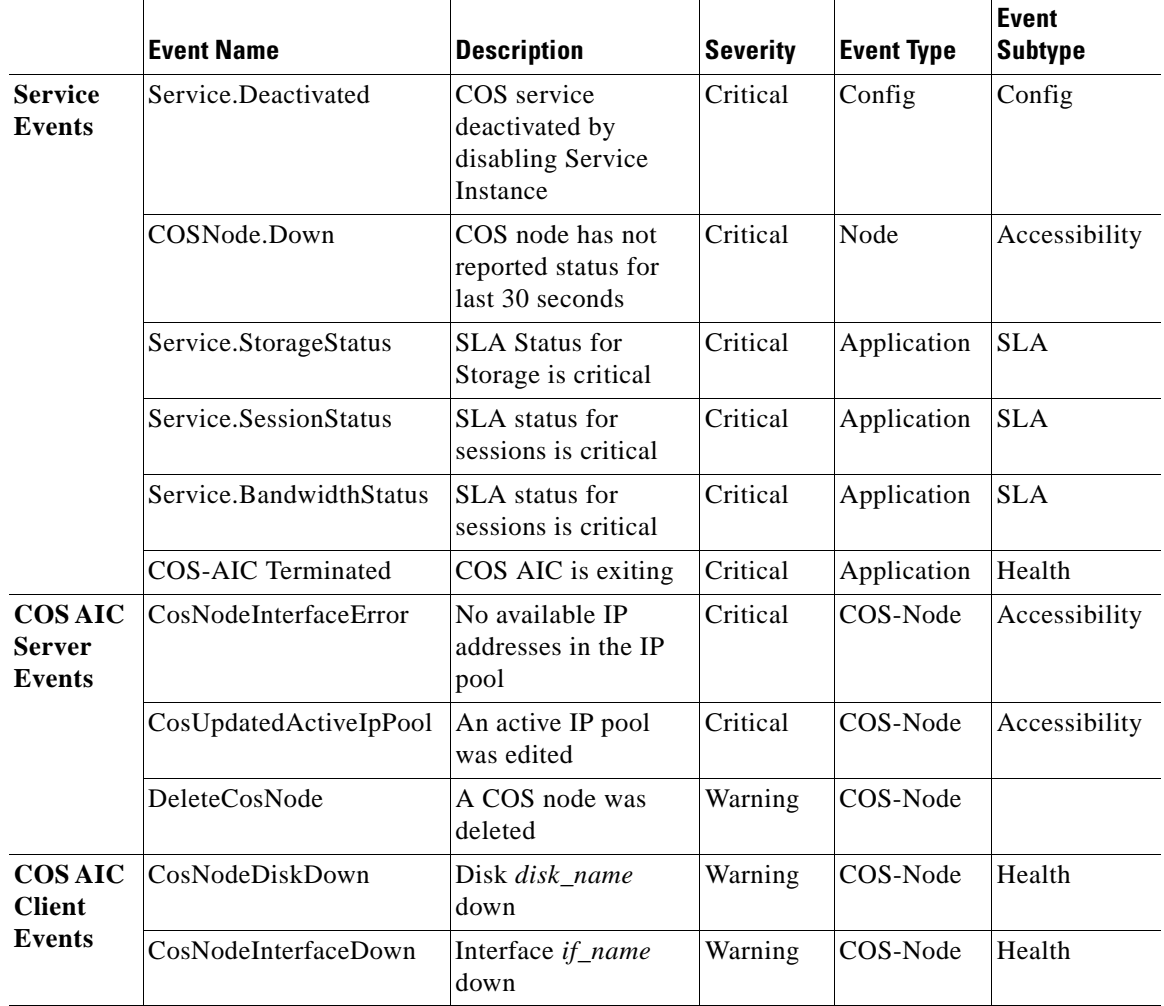

ו

<span id="page-29-1"></span>*Table 3-2 COS AIC Events*

<span id="page-30-0"></span> $\mathbf{I}$ 

 $\mathsf I$ 

H

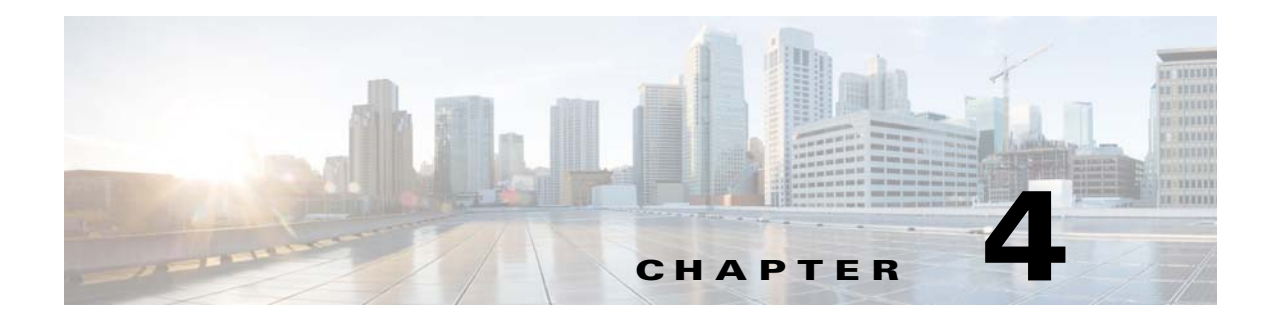

## <span id="page-32-4"></span><span id="page-32-1"></span><span id="page-32-0"></span>**Troubleshooting Issues Across the COS System**

## <span id="page-32-2"></span>**Viewing the Status of Primary System Services**

To view the status of the primary COS system services on a COS node, use the following commands:

[root@utah97 ~]# **service cassandra status** cassandra is running [root@utah97 ~]# **service cosd status** cosd (pid 9235) is running... [root@utah97 ~]# **service cserver status** cserver is running

To verify the cosd.conf configuration file, use the following command:

[root@utah97 ~]# **grep -v '#' /etc/cosd.conf** cluster url http://auth-cos.mos.ddns.npi.cds.cisco.com/v1

db host 10.93.232.16

To verify the NTP configuration, use the following command:

[root@utah97 ~]# **ntpq -p** remote refid st t when poll reach delay offset jitter ============================================================================== \*10.74.44.56 10.64.58.50 3 u 186 1024 377 0.880 0.044 0.087

### <span id="page-32-3"></span>**Check Current System Load**

 $\mathbf I$ 

To see a real-time overview of the system utilization, enter the following command:

[root@utah97 ~]#**/opt/cisco/cos/bin/cos\_stats**

 $\mathbf I$ 

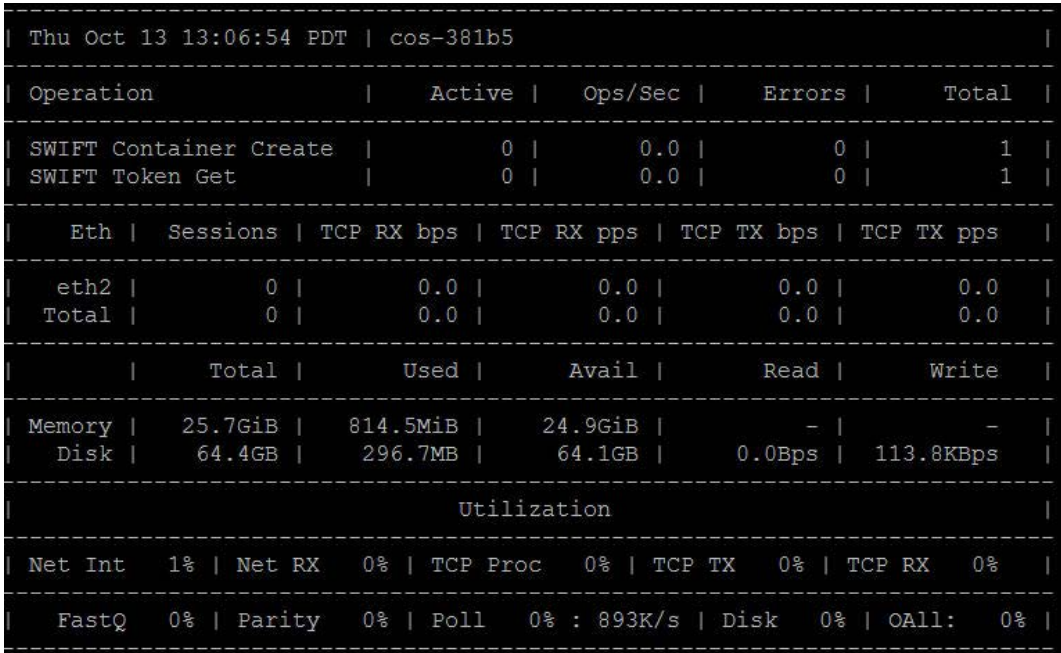

## <span id="page-33-0"></span>**Service High-Availability**

Each COS node leverages the monit framework to provide high-availability of the cos service. In the event that the cosd process crashes, the monit framework will restart the service.

## <span id="page-33-1"></span>**Troubleshooting Cassandra Issues**

### <span id="page-33-2"></span>**Verify the Status of Cassandra Nodes**

To verify that all Cassandra nodes are up and running, on the COS node enter the command **nodetool status**. The status for the Cassandra nodes should show "UN" for Up, Normal. For example:

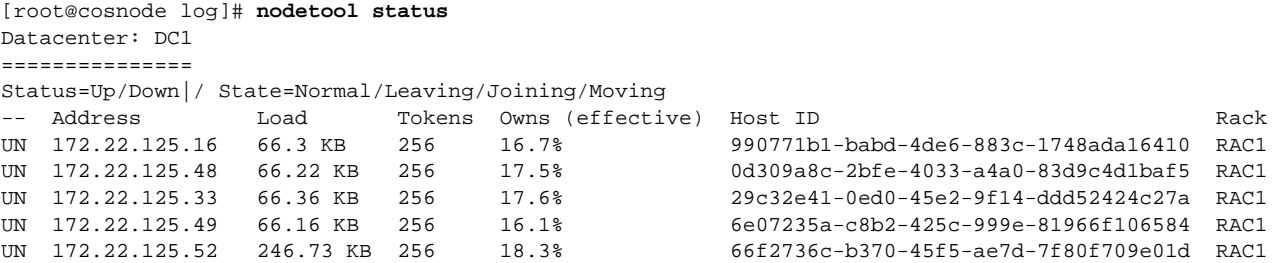

## <span id="page-34-0"></span>**Verifying the COS-Controller is Running on a V2PC HA Node**

The COS-Controller runs as an application named cisco-cos on the V2PC platform. To check the status of the cisco-cos application on the V2PC node, perform the following steps:

**Step 1** Log in to the V2PC GUI. From the navigation panel, choose **Application Deployment Manager > Deployed Applications**. Verify that the "cisco-cos" application has an instance that has a State of "inservice" and an Admin State of "Enable", as shown in [Figure 4-1](#page-34-5).

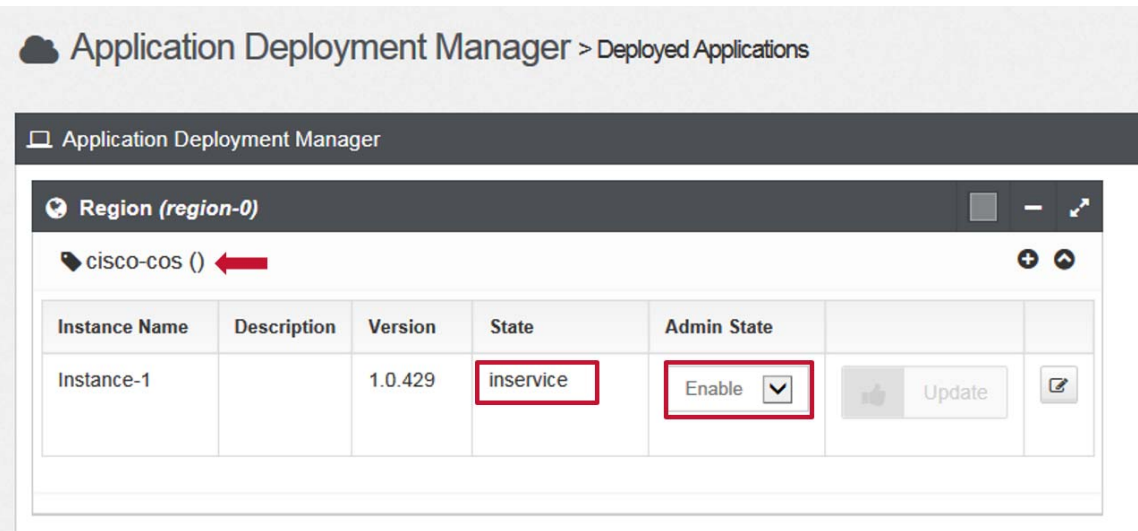

#### <span id="page-34-5"></span>*Figure 4-1 COS-Controller Status*

## <span id="page-34-1"></span>**General Information and Issues**

### <span id="page-34-2"></span>**Core Dump Location**

To view the messages from a core dump, view the **/var/log/kern** file.

### <span id="page-34-3"></span>**Identify the Software Versions or Releases**

The following sections describe the commands for identifying the software versions on the server.

### <span id="page-34-4"></span>**Linux OS Version**

 $\mathbf I$ 

To identify the software version of the Linux OS on the COS node or V2PC Service Manager enter the following commands:

# **cat /proc/version**

Ι

```
Linux version 2.6.18-53.el5.kernel.2_6_18.2008.10.07.01 (arroyoqa@build-svr) (gcc 
   version 4.1.2 20070626 (Red Hat 4.1.2-14)) #1 SMP Mon Nov 17 18:21:51 PST 2008
# uname -a
   Linux stm74 2.6.18-53.el5.kernel.2_6_18.2008.10.07.01 #1 SMP Mon Nov 17 18:21:51 PST 
   2008 i686 i686 i386 GNU/Linux
```
### <span id="page-35-0"></span>**Installed COS Packages**

To determine the software version of the COS packages that are installed on the COS node, enter the following command:

[root@cos-381b5 test]# **cos\_pkgs**

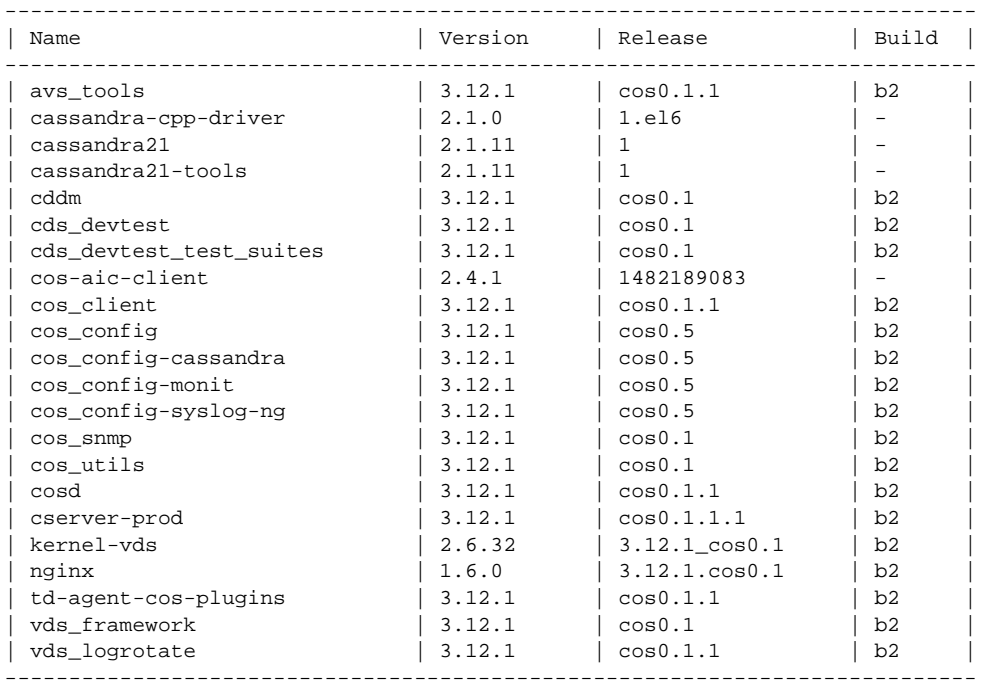

### <span id="page-35-1"></span>**CSserver Code**

To view the CServer settings, status, and version, enter the following command:

```
# cat /proc/calypso/status/server_settings
   CServer Information ENV_ISA_SR prod (cdsbuild@cds-build7) (gcc 4.4.7 20120313 (Red Hat 
   4.4.7-17)) 3.12.1-0b2
```

```
Server Settings:
    Server is operational
    Cache2App is operational
    TSCs Per Second is 2294658000
Network Settings:
    Running in L3 Network Mode
    Disallow Jumbo Frames
    Transport/Stream Data Payload: 1316
    Cache/Fill Data Payload: 1024
     Cache/Fill Control Maximum Packet Size: 1500
```
Stream Status Queue is disabled

### <span id="page-36-0"></span>**Monitor Traffic Using ifstats**

The **ifstats** command shows real-time traffic on each Ethernet interface on the server.

#### # **/home/stats/ifstats**  $ifatata = 11:12:22$

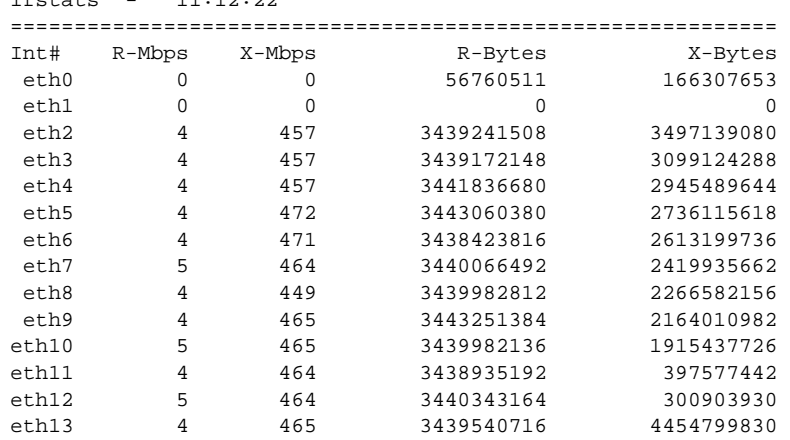

### <span id="page-36-1"></span>**View Disk Drive Information**

 $\Gamma$ 

The disk drive order is irrelevant when reinserting disk drives after transporting a chassis, or transferring disk drives from one chassis to another.

To view the statistics of the internal boot drive, the disk drive that contains the software, enter the **df -k** command.

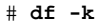

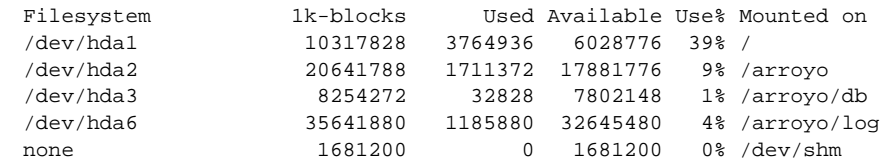

To view the statistics of a removable SATA or SCSI disk drive, use the following command:

```
# cat /proc/calypso/status/diskinfo
   Disk Info: 
      Disks(12) Op(12)
      Storage: T(804G) A(21%) U(0)
      BW: (99%) w(1.35M/s) r(0/s)
     I/O Util: w(1:0%) e(0) a(0%)Disk[ 1][67.0G] A[20%] B[11x]
   Disk[ 2][67.0G] A[20%] B[0x]
   Disk[ 3][67.0G] A[21%] B[0x]
   Disk[ 4][66.5G] A[22%] B[0x]
   Disk[ 5][67.0G] A[20%] B[0x]
   Disk[ 6][67.0G] A[21%] B[0x]
   Disk[ 7][67.0G] A[20%] B[0x]
   Disk[ 8][67.0G] A[20%] B[0x]
   Disk[ 9][67.0G] A[21%] B[0x]
   Disk[10][67.0G] A[20%] B[0x]
```
Ι

```
Disk[11][67.0G] A[20%] B[0x]
Disk[12][67.0G] A[20%] B[0x]
```
To view the status of a specific drive, including serial number and model number, enter the **cds/cdd/disks/csd***XX* command, where *XX* is number of the disk drive to view. For example:

```
# cat /proc/cds/cdd/disks/csd1
   proc_flags: 0x20
   name: csd1vendor: SEAGATE
   model: ST4000NM0023rev: 0004
   serial: Z1Z929G60000R547U1UX
   slot: 1
   location: 1.1.1.0
   connection: 22.0
   total_sectors: 7814037167
   sector_size: 512
   max_transfersize: 262144
   state: 0x800007; DEV_ALLOCATED DEV_ATTACHED DEV_READY
```
**Note** If one of the drive fails on a COS node, you should see a warning message in the /arroyo/log/protocoltiming\*.log file on the COS node.

### <span id="page-37-0"></span>**View the Network Configuration and Activity**

The following commands are useful for checking your network configuration and activity.

To view the ARP table, enter the following command:

```
# arp -a
   jetsam.v.com (111.0.110.151) at 00:00:0C:07:AC:00 [ether] on eth0
   COS17-m1.v.com (111.0.210.170) at 00:30:48:58:5B:A1 [ether] on eth0
   COS17-v1.v.com (111.0.210.171) at 00:30:48:31:53:B2 [ether] on eth0
   ? (111.0.210.175) at 00:30:48:32:0A:5A [ether] on eth0
   COS17-s1.v.com (111.0.210.172) at 00:04:23:D8:89:44 [ether] on eth0
   COS17-s1.v.com (111.0.210.172) at 00:04:23:D8:89:44 [ether] on eth0
```
To view the IP routing table, enter the following command:

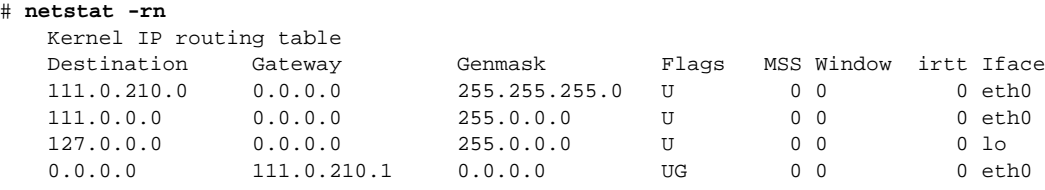

To view the network statistics and check for discarded packets, enter the following command:

```
# netstat -s
   Ip:
        16327814 total packets received
        0 forwarded
        0 incoming packets discarded
         16327814 incoming packets delivered
        18133919 requests sent out
   Icmp:
        26566 ICMP messages received
         25829 input ICMP message failed.
         ICMP input histogram:
             destination unreachable: 26491
```

```
 echo requests: 71
         echo replies: 4
     1061 ICMP messages sent
     0 ICMP messages failed
     ICMP output histogram:
         destination unreachable: 986
         echo request: 4
         echo replies: 71
IcmpMsg:
         InType0: 4
         InType3: 26491
         InType8: 71
         OutType0: 71
         OutType3: 986
         OutType8: 4
Tcp:
     1351227 active connections openings
     4456 passive connection openings
     86959 failed connection attempts
     61 connection resets received
     25 connections established
     13373578 segments received
     15603614 segments send out
     32 segments retransmited
     0 bad segments received.
     87431 resets sent
Udp:
     2527503 packets received
     734 packets to unknown port received.
     0 packet receive errors
     2529331 packets sent
```
To view the COS subnet table, enter the following command:

```
# cat /arroyo/test/SubnetTable
   network 192.169.75.64 netmask 255.255.255.192 gateway 192.169.75.126
```
I

**Note** Local networks and their gateways are specified in the SubnetTable file.

To view the COS Remote Server table, enter the following command:

```
# cat /arroyo/test/RemoteServers
   remote server
   id 141
   ip 111.1.9.20
   ip 111.1.9.21
   ip 111.1.9.22
   ip 111.1.9.23
   ip 111.1.9.24
   end remote server
   remote server
   id 143
   ip 111.1.9.25
   ip 111.1.9.26
   end remote server
   remote server
   id 144
   ip 111.1.9.27
   ip 111.1.9.28
```
Ι

ip 111.1.9.29 ip 111.1.9.30 end remote server

#### <span id="page-39-0"></span> **Interface Information**

To view basic interface information, use the **ifconfig** command.

```
# ifconfig eth0
```
eth0 Link encap:Ethernet HWaddr 00:04:23:D8:9A:80 inet addr:111.0.110.41 Bcast:111.0.110.255 Mask:255.255.255.0 UP BROADCAST RUNNING MULTICAST MTU:1500 Metric:1 RX packets:13946269 errors:0 dropped:0 overruns:0 frame:0 TX packets:11594110 errors:0 dropped:0 overruns:0 carrier:0 collisions:0 txqueuelen:1000 RX bytes:3085199261 (2942.2 Mb) TX bytes:1317620721 (1256.5 Mb) Interrupt:24 Base address:0x3000 Memory:dd240000-0

To view interface card settings for physical interfaces use the **ethtool** command.

#### **# ethtool eth0**

```
Settings for eth0:
     Supported ports: [ FIBRE ]
     Supported link modes: 10000baseT/Full
     Supported pause frame use: No
     Supports auto-negotiation: No
     Advertised link modes: 10000baseT/Full
     Advertised pause frame use: No
     Advertised auto-negotiation: No
     Speed: 1000Mb/s
     Duplex: Full
     Port: FIBRE
     PHYAD: 0
     Transceiver: external
     Auto-negotiation: off
     Current message level: 0x00000000 (0)
```

```
 Link detected: yes
```
For detailed interface information, view the interface information file in the /proc/net/ directory.

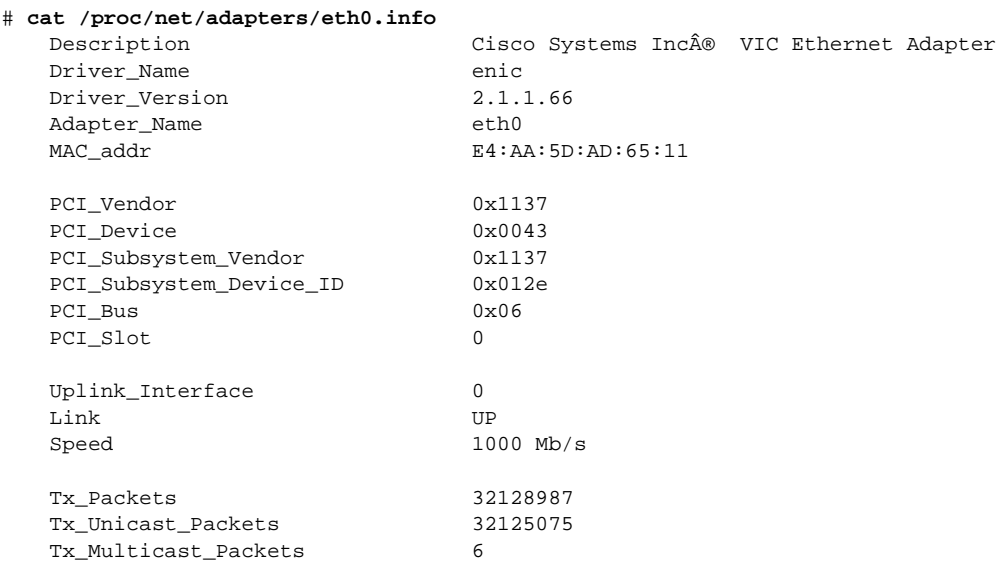

 $\mathbf{I}$ 

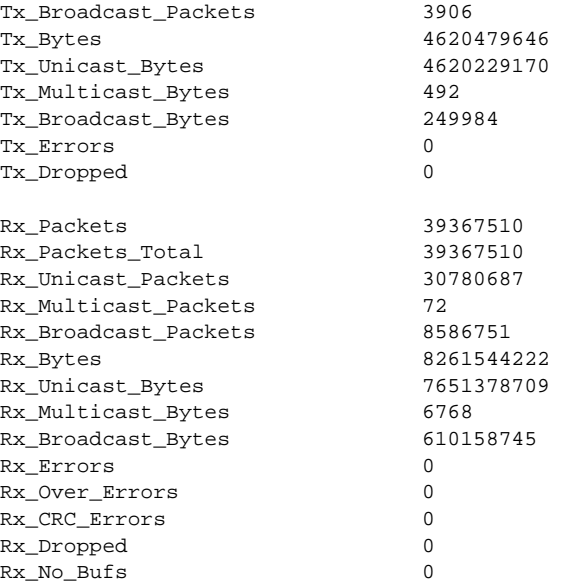

П

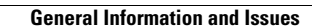

**The State** 

 $\mathsf I$ 

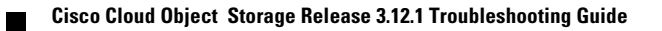

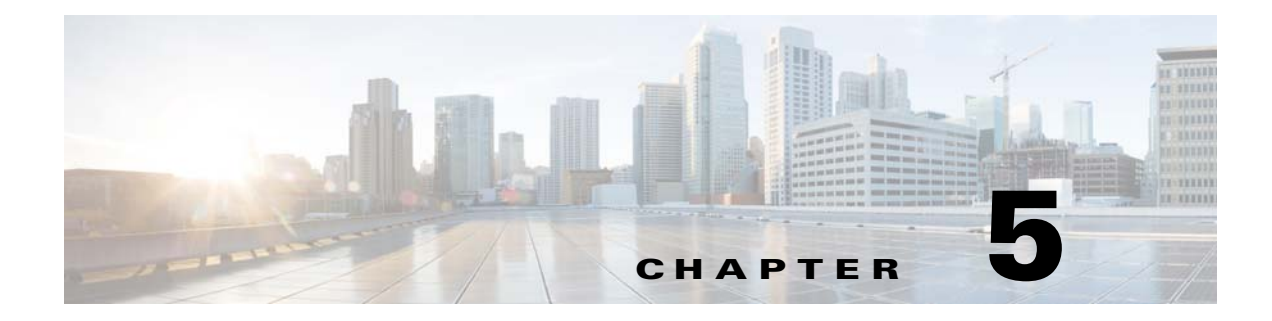

# <span id="page-42-1"></span><span id="page-42-0"></span>**Troubleshooting COS Service APIs and Issues**

## <span id="page-42-4"></span><span id="page-42-2"></span>**Troubleshooting Swift and Swauth API Errors**

If a Swift or Swauth API operation returns a 500 level HTTP error status, this can indicate an issue with one of the three primary system services: cassandra-server, cosd, or cserver. Sometimes a 500 level HTTP error status is returned because of a temporary resource exhaustion on the COS node. However, if the error status persists for a long period of time, verify that the primary system services are running.

### <span id="page-42-3"></span>**Log Files to Trace and Analyze Swift, Swauth, and Cassandra Transactions**

The following log files, which are collected on each individual COS node, provide information that can help trace and analyze Swift, Swauth, and Cassandra transactions:

- **• /arroyo/log/http.log.<DATE>** 
	- **–** This log collects HTTP transaction information from Swift and Swauth operations.
	- **–** The following is an example of an entry for a RIO model write:

```
2015-09-03 05:29:34 UTC cde250-1 : AUDIT : ffff8806c77f0b68 : 172.22.102.214:460006 <-> 192.169.220.2 
: RIO WRITE OBJECT : PUT /rio/bucket1/id1 : 0x0000155db8b711 f9e : 202 1024x1 67.1Kbps : 
(0:29:39:4:48:121)
```
In this example, the numbers in parenthesis at the end of the output represent the following information, listed in order:

- **• <queue-time>:** The time the HTTP request stayed in the queue before initial processing started (0 ms in this example)
- **• <initial-meta-data-time>:** The time it took for the initial object metadata creation in cassandra (29 ms in this example)
- **• <tcp-receive-time>:** The time it took to receive the entire object over the network from the client (39 ms in this example)
- **• <disk-write-completion-time>:** The time it took to write the expanded object (local and remote expansion in parallel) (4 ms in this example)
- **• <final-meta-data-time>:** The time it took to finalize the object metadata in cassandra (48 ms in this example)
- **• <total-time>:** The total time for the transaction (121 ms)
- **–** The following is an example of an entry for a traditional model reads:

```
27-Jul-2015 22:59:28 UTC :: AUDIT : ffff88075578c850 : 20.0.52.37:52926 <-> 20.0.52.55 : SWIFT READ 
OBJECT : GET /v1/AUTH_123/mycontainers2/CISCO24MB_4064 : 0x0000255b56034cb0 : 
0-549755813887(549755813888) 1.00Mbps : 200 0-23999999(24000000:0) 432Mbps : (0:3:18:90:0:0:63:507)
```
The following describes some of the key fields in this output:

- **•** 1.00 Mbps: The committed bandwidth
- **•** 200: The HTTP response code
- **•** 0-239999999: The returned range
- **•** 24000000: The returned length
- **•** 432 Mbps: The actual bandwidth
- **•** 0:3:18:90:0:0:63:507: Time taken in various stages of the request, represented as milliseconds, listed in the following order:
	- **–** m\_queueDelayTicks
	- **–** m\_metadataDelayTicks
	- **–** m\_initialDataDelayTicks
	- **–** m\_totalDataWaitTicks
	- **–** m\_totalWindowWaitTicks
	- **–** m\_totalClientWindowClosedTicks
	- **–** m\_transmitStartDelayTicks
	- **–** m\_totalRequestTicks
- **–** If the HTTP client issuing the REST API write request aborts prematurely, the HTTP response code is -1, as shown in the following example:

```
2015-08-19 15:45:11 UTC cde250-1 : AUDIT : ffff8806c7000b68 : 172.22.102.214:3566 
68 <-> 192.169.220.2 : SWIFT WRITE OBJECT : PUT /v1/AUTH_ea79aa8c-8656-4da9-9f8ee 
-a69f49bdaa7f/container90/513G : 0x0000155d3f7dc005 : -1 0-548692869120 609Mbps 
: (0:11:7199939:136:446:7200535
```
#### **• /arroyo/log/cosd.log.<DATE>**

 **–** This log records Cassandra transactions that are executed when a client invokes a Swift or Swauth API operation. In this log file watch for "err:", "wrn:", or "ftl: errors. These errors correspond to the standard Unix syslog levels of WARN(wrn), ERR(err), and FATAL(ftl).

#### **• /arroyo/log/protocoltiming.log.<DATE>**

 **–** This log provides information about any network interface issues and any disk issues.

**Note** When debugging, it may be helpful to raise the HTTP log level of the service in question using the command **echo 9 > /proc/calypso/tunables/http\_log\_level**. The command **echo 4** returns the logging level to its default value.

Each COS node also includes a cos\_stats utility that can be executed from a shell. The utility reports the current operational state of the COS node with respect to Swift and Swauth operations. This utility also provides information on resource and network utilization. The following is a sample output obtained by executing the **cos\_stats** utility.

Ι

```
Fri Jun 27 13:23:12 PDT 2014
----------------------------------------------------------------------------
| Operation | Active | Ops/Sec | Errors | Total |
 ----------------------------------------------------------------------------
```
 $\mathbf{I}$ 

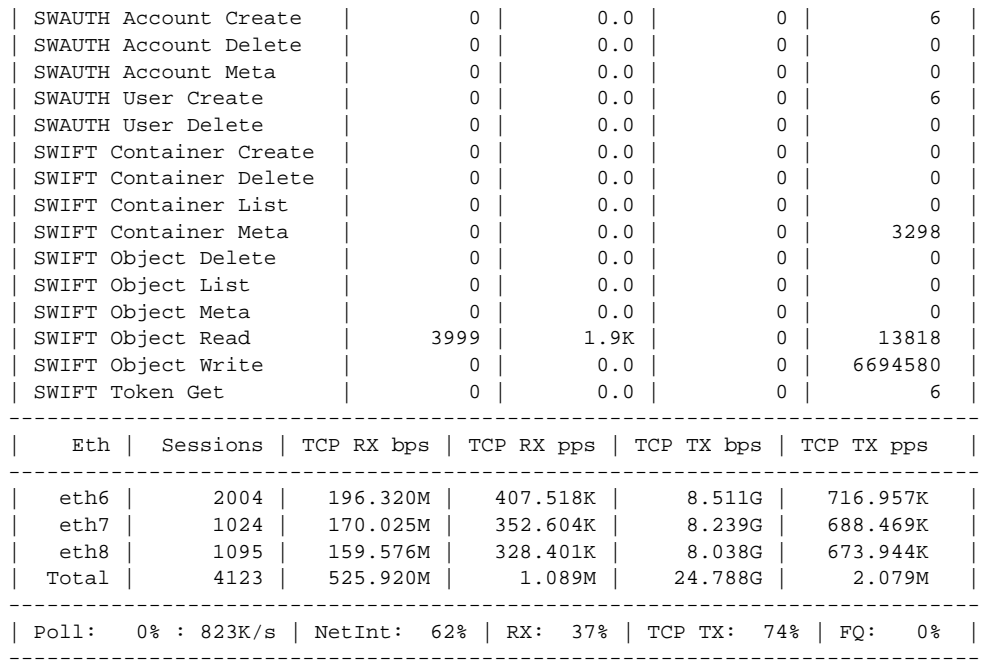

П

F

 $\mathsf I$